HP 20b Business Consultant

Finanzmathematischer Taschenrechner – Kurzübersicht

Eine kostenlose Schulung finden Sie unter: www.hp.com/go/calctraining

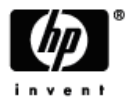

HP Teilenummer: F2219-90002 Erste Edition: Januar 2008

## Rechtliche Hinweise

Dieses Handbuch sowie die darin enthaltenen Beispiele werden in der vorliegenden Form zur Verfügung gestellt und können ohne Vorankündigung geändert werden. Hewlett-Packard Company übernimmt keine Verantwortung für den Inhalt dieses Handbuchs, einschließlich, ohne jedoch darauf beschränkt zu sein, stillschweigender Garantien bezüglich der handelsüblichen Qualität, der Nichtverletzung von Rechten Dritter und der Eignung für einen bestimmten Zweck.

Hewlett-Packard Company haftet nicht für Fehler oder für beiläufig entstandene Schäden oder Folgeschäden, die in Verbindung mit der Bereitstellung, der Leistung oder der Verwendung des vorliegenden Handbuchs oder der darin enthaltenen Beispiele erwachsen.

Copyright © 2008 Hewlett-Packard Development Company, L.P.

Die Vervielfältigung, Adaptation oder Übersetzung dieses Handbuchs ist ohne die vorherige schriftliche Genehmigung von Hewlett-Packard Company verboten, es sei denn, sie ist nach geltendem Urheberrecht zulässig.

Hewlett-Packard Company

16399 West Bernardo Drive

MS 8-600

San Diego, CA 92127-1899

USA

## Inhalt

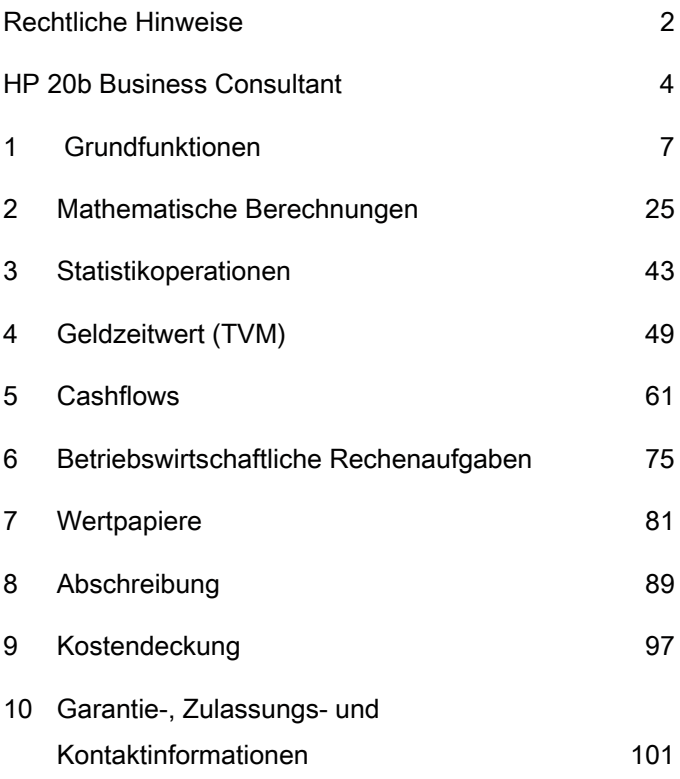

## HP 20b Business Consultant

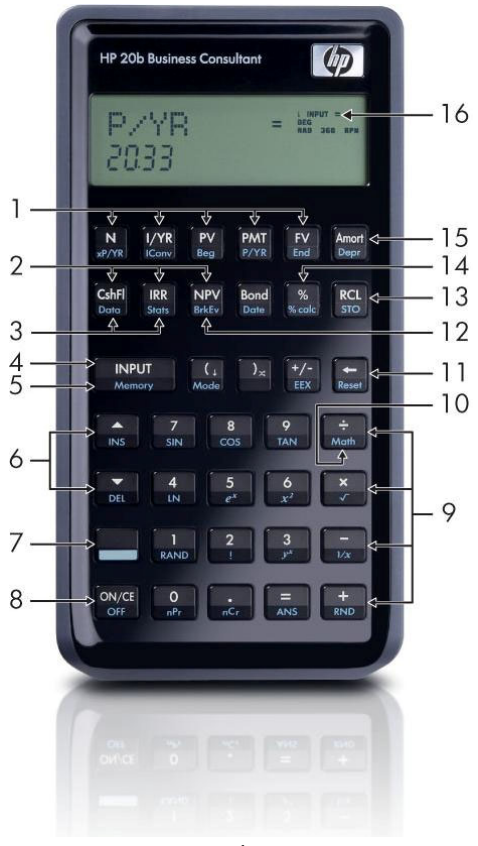

4

#### Erläuterung des Bedienfelds

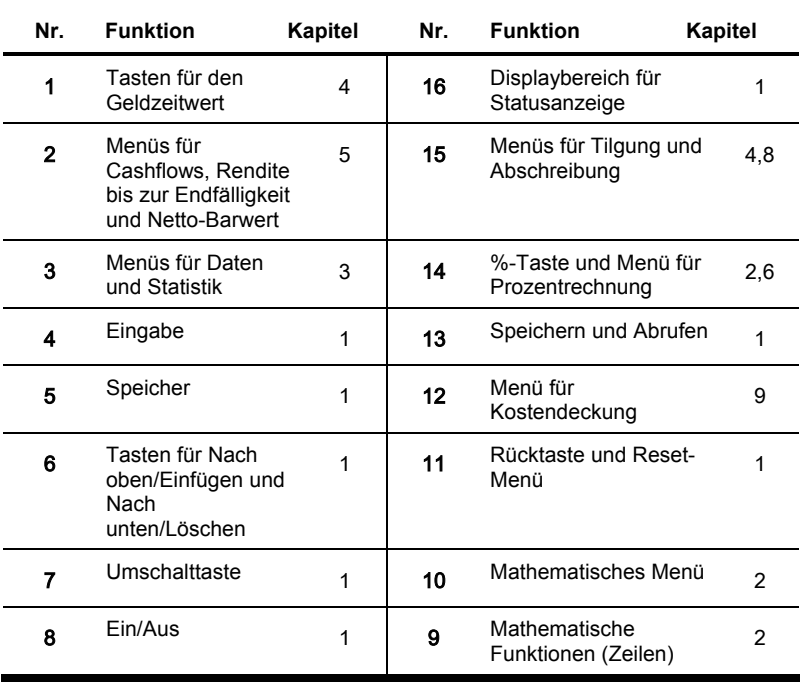

## 1 Grundfunktionen

### Willkommen beim finanzmathematischen Taschenrechner HP 20b

Im vorliegenden Benutzerhandbuch sind die ersten Schritte für die Arbeit mit dem finanzmathematischen Taschenrechner HP 20b beschrieben. Ausführliche Informationen zur Bedienung und zu den Funktionen des Taschenrechners finden Sie in den Schulungsmaterialien unter: www.hp.com/go/calctraining.

## Ein- und Ausschalten des Taschenrechners

Drücken Sie <sup>[ON/CE</sup>], um den Taschenrechner einzuschalten, und  $\Box$  o<sup>FF</sup>] um ihn auszuschalten.

Beim Ausschalten des Taschenrechners werden die gespeicherten Daten nicht gelöscht. Nach etwa fünf Minuten schaltet sich der Taschenrechner automatisch aus, um Energie zu sparen. Wenn das Symbol ( $\Box$ ) für niedrige Batterieleistung im Display erscheint, sollten Sie die Batterien auswechseln. Eine Anleitung zum Auswechseln der Batterien finden Sie in Kapitel 10, "Garantie- und Kontaktinformationen*"*.

#### Auswählen einer Sprache

Ab Werk ist die Sprache Englisch voreingestellt. So wählen Sie eine andere Anzeigesprache für das Display aus:

- 1. Drücken Sie die Tasten  $\Box$  Mode, um in das Menü "Mode" (Modus) zu wechseln. In der oberen Zeile des Displays wird  $F/X$ = angezeigt.
- 2. Drücken Sie die Taste  $\vert \bullet \vert$  so lange, bis die Option "English" auf dem Display erscheint.
- 3. Drücken Sie die Taste | INPUT |, bis die gewünschte Sprache angezeigt wird. Die angezeigte Sprache ist die aktive Einstellung.
- 4. Drücken Sie <sup>| ON/CE</sup>|, um zum Standardbildschirm des Taschenrechners zurückzukehren.

Weitere Informationen über das Aufrufen von Menüs und das Ändern von Einstellungen finden Sie im Abschnitt Zugriff auf Men*ü*s.

#### Einstellen des Anzeigekontrasts

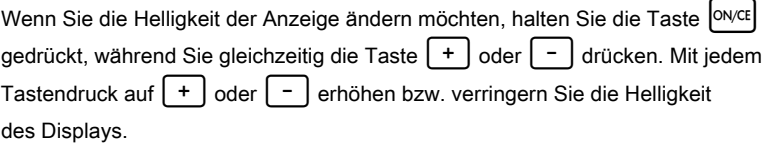

#### **Cursor**

Wenn Sie eine Zahl eingeben, blinkt der Cursor (-) auf dem Display und gibt an, dass Sie sich im Zahleneingabemodus befinden.

## Zweizeiliges Display

Das Display umfasst zwei Zeilen (siehe Abb. 1-1):

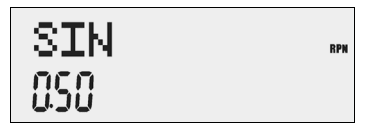

Abb. 1-1 Displayanzeige

In der oberen Zeile des Displays werden Betriebsstatus, Bedienersymbole und Statusanzeige sowie die Abkürzungen der Register, Variablen und Menüs angezeigt. Im vorliegenden Handbuch wird diese Zeile immer als obere Zeile bezeichnet. In Abb. 1-1 werden SIN und RPN rechts außen in der oberen Zeile angezeigt.

In der unteren Zeile werden die Zahlen, die Sie eingeben, oder die Rechenergebnisse angezeigt. Im vorliegenden Handbuch wird diese Zeile immer als *untere Zeile* bezeichnet.

Wenn keine Rechenoperationen eingegeben wurden oder zur Bearbeitung anstehen, wird in der unteren Zeile  $0$  angezeigt. Dieser Zustand des Displays ist der Standardbildschirm des Taschenrechners.

## Das Menü "Mode" (Modus): Einstellungen

Im Menü "Mode" (Modus) können Sie den Taschenrechner an Ihre Anforderungen anpassen. Drücken Sie die Tasten [10] Mode], um in das Menü "Mode" (Modus) zu wechseln. Drücken Sie wiederholt die Taste  $\left[\right.\leftarrow\left.\right]$  oder  $\left[\right.\left.\left.\left.\right.\left.\right.\left.\left.\right.\right]$  um beginnend bei FIX=2 (die Anzahl der Stellen, die rechts vom Dezimalpunkt angezeigt werden) durch das Menü zu blättern. Wenn das gewünschte Element angezeigt wird, drücken Sie die Taste | INPUT |, um durch die Optionen für die betreffende Einstellung zu blättern. Zum Verlassen des Menüs drücken Sie | ON/CE |. Tabelle 1-1 enthält die Elemente im Menü "Mode" (Modus).

| Einstellung                                                                                | Beschreibung                                                                                                    |
|--------------------------------------------------------------------------------------------|----------------------------------------------------------------------------------------------------|
| $FIX = 2$                                                                                  | Die aktuelle Anzahl der Stellen, die rechts<br>vom Dezimalpunkt angezeigt werden.<br>Die Standardeinstellung ist 2.<br>Geben Sie die Anzahl der Stellen ein, die angezeigt<br>werden sollen, und drücken Sie<br><b>INPUT</b><br>, oder drücken<br>, bis die gewünschte Anzahl der Stellen<br>Sie $\vert$ =<br>angezeigt wird.                                                                                                    |
| "Degree" (Grad) oder<br>"Radian" (Bogenmaß)                                                | Der aktuelle Winkelmodus in Grad oder Bogenmaß.<br>Die Standardeinstellung ist <i>Degree</i> (Grad).<br><b>INPUT</b><br>können Sie zwischen<br>Mit der Taste<br>diesen Optionen wechseln.                                                                                                    |
| "Date"<br>(Datumsformat):<br>mm dd yyyy (MM TT<br>JJJJ) oder<br>dd mm yyyy (TT MM<br>JJJJ) | Das aktuelle Datumsformat für die Eingabe in Menüs:<br>mm dd yyyy (MM TT JJJJ) oder dd mm yyyy (TT MM<br>JJJJ). Der 3. Dezember 2010 wird im Format mm dd<br>уууу<br>MM TT JJJJ) als 12.032010 und im Format dd mm yyyy<br>TT MM JJJJ) als 3.122010 eingegeben. In beiden<br>Formaten werden die erste und die zweite<br>Eingabegruppe durch einen Punkt (.) getrennt.<br>Die Standardeinstellung ist mm dd yyyy MM TT JJJJ).<br><b>INPUT</b><br>können Sie zwischen diesen<br>Mit der Taste<br>Optionen wechseln. |

Tabelle 1-1 Einstellungen im Menü "Mode" (Modus)

| Einstellung                                                                | Beschreibung                                                                                                    |
|----------------------------------------------------------------------------|----------------------------------------------------------------------------------------------------|
| 1.23 oder 1,23                                                             | Das aktuelle Dezimaltrennzeichen als Punkt oder<br>Komma.<br>Standardmäßig ist der Punkt als Dezimaltrennzeichen<br>eingestellt (1.23).<br>Mit der Taste<br><b>INPUT</b><br>können Sie zwischen diesen<br>Optionen wechseln.                                                                |
| Dezimaltrennzeichen<br>als Punkt oder Komma                                | Das aktuelle Tausendertrennzeichen.<br>Dezimaltrennzeichen als Punkt (1000.00 oder 1,000.00)<br>oder Komma (1000,00 oder 1.000,00).<br>Standardmäßig ist der Punkt als Dezimaltrennzeichen<br><b>INPUT</b><br>eingestellt. Mit der Taste<br>können Sie zwischen<br>diesen Optionen wechseln |
| "Chain"<br>(Kettenrechnung),<br>"Algebraic"<br>(Algebraisch)<br>oder "RPN" | Der aktuelle Rechenmodus.<br>Die Standardeinstellung ist Chain (Kettenrechnung).<br>Mit der Taste<br><b>INPUT</b><br>können Sie zwischen diesen<br>Optionen wechseln.                                                                                                    |

Tabelle 1-1 Einstellungen im Menü "Mode" (Modus)

| Einstellung                                                                       | Beschreibung                                                                                                    |
|-----------------------------------------------------------------------------------|----------------------------------------------------------------------------------------------------|
| English, Français,<br>German, Spanish<br>(English, Français,<br>Deutsch, Español) | Die aktuelle Sprache.<br>Die Standardeinstellung ist English.<br><b>INPUT</b><br>Mit der Taste<br>können Sie zwischen<br>diesen Optionen wechseln.                                                                  |
| "Actual" (Tatsächlich)<br>oder<br>"Cal.360"<br>(360 Tage)                         | Die aktuellen Kalenderoptionen für Wertpapiere<br>und Datumsberechnungen.<br>Die Standardeinstellung ist Actual (Tatsächlich).<br>Mit der Taste<br><b>INPUT</b><br>können Sie zwischen diesen<br>Optionen wechseln. |
| "Annual" (Jährlich)<br>oder "Semiannual"<br>(Halbjährlich)                        | Der aktuelle Wertpapiertyp.<br>Die Standardeinstellung ist Annual (Jährlich).<br>Mit der Taste<br><b>INPUT</b><br>können Sie zwischen diesen<br>Optionen wechseln.                                                  |

Tabelle 1-1 Einstellungen im Menü "Mode" (Modus)

#### Wechseln des Rechenmodus

Nehmen wir an, dass Sie nach der Anzeige der Standardeinstellungen den Rechenmodus von "Chain" (Kettenrechnung) in "RPN" ändern möchten. Siehe Tabelle 1-2.

| Tasten                                             | Anzeige              | Beschreibung                                                                                                    |
|----------------------------------------------------|----------------------|----------------------------------------------------------------------------------------------------|
| Mode                                               | <b>FIX</b><br>200    | Öffnet das Menü "Mode" (Modus)<br>beginnend mit der ersten<br>Einstellungsoption <i>FIX=</i> (die<br>Anzahl der Stellen, die rechts vom<br>Dezimalpunkt angezeigt werden). |
| (fünf Mal drücken)                                 | <b>MPVT</b><br>Chain | Blättert zur aktuellen Einstellung<br>für den Rechenmodus:<br>Chain (Kettenrechnung).                                                                                      |
| <b>INPUT</b><br><b>INPUT</b><br>(zwei Mal drücken) | <b>RPN</b><br>m      | Wählt RPN als aktive Einstellung<br>aus. Die Statusanzeige RPN wird<br>rechts außen in der oberen Zeile<br>angezeigt.                                                      |
| oder $  \cdot$                                     |                      | Blättert bei wiederholtem Drücken<br>durch die anderen Einstellungen<br>im Menü. Die angezeigten<br>Einstellungen sind aktiv.                                              |
| on/ce                                              | m<br>888             | Schließt das Menü "Mode"<br>(Modus) und kehrt zum<br>Standardbildschirm des<br>Taschenrechners zurück.                                                                     |

Tabelle 1-2 Wechseln des Rechenmodus

#### Tastenfunktionen und die Umschalttaste

Wenn Sie die Funktion einer Taste aktivieren möchten, drücken Sie die gewünschte Taste, und lassen Sie sie anschließend wieder los.

Die meisten Tasten des HP 20b besitzen zwei Funktionen: die primäre Funktion und die mit der Umschalttaste aktivierbare oder sekund*ä*re Funktion. Die primäre Funktion ist oben auf der Taste aufgedruckt. Die sekundäre Funktion ist auf der Kante der Taste aufgedruckt.

Zum Aktivieren der sekundären Funktion drücken Sie die Taste lassen sie wieder los. Anschließend drücken Sie die Taste, auf deren Kante die gewünschte sekundäre Funktion aufgedruckt ist. Im Gegensatz zu einer Schreibmaschine oder einer Computertastatur muss die Umschalttaste nicht gedrückt gehalten werden, während eine andere Taste betätigt wird.

In diesem Handbuch werden Befehle mit sekundären Tastenfunktionen durch das Umschalttastensymbol  $\Box$  gefolgt von der Taste mit der sekundären Funktion dargestellt. Beispiel: Zur Aktivierung der Sinusfunktion drücken Sie  $\sqrt{sn}$ 

Wenn **| aktiv ist, erscheint die Statusanzeige mit dem Pfeil nach unten auf** dem Display und gibt an, dass mit dem nächsten Tastendruck die sekundäre Funktion der betreffenden Taste ausgeführt wird. Um das versehentliche Drücken der Taste  $\Box$  rückgängig zu machen, drücken Sie einfach  $n$ ochmals

Das vorliegende Handbuch enthält verschiedene Beispiele für Tastenbefehle. Die Tastensymbole sind in der Reihenfolge angeordnet, in der sie gedrückt werden müssen (von links nach rechts).

#### **Statusanzeigen**

Statusanzeigen sind Symbole, die im Display als Meldungen oder nach dem Betätigen bestimmter Tasten oder Tastenkombinationen angezeigt werden. Es handelt sich hierbei um besondere Symbole, die einen bestimmten Status des Taschenrechners angeben. In Tabelle 1-3 sind die einzelnen Statusanzeigen aufgeführt.

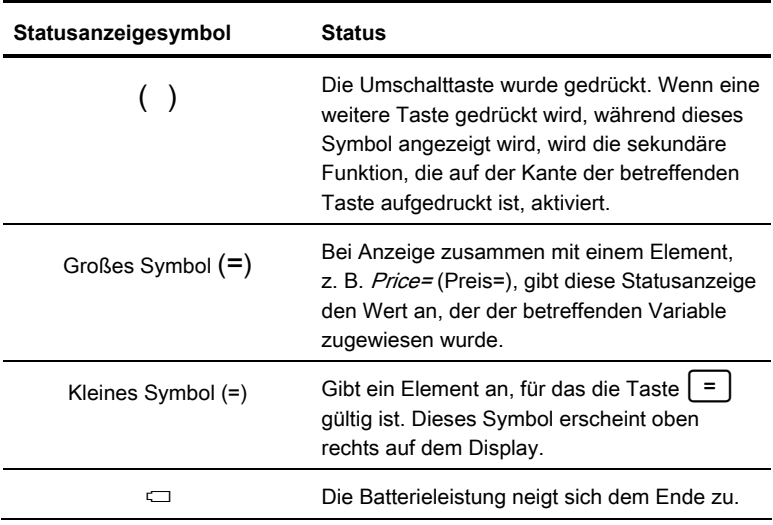

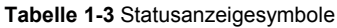

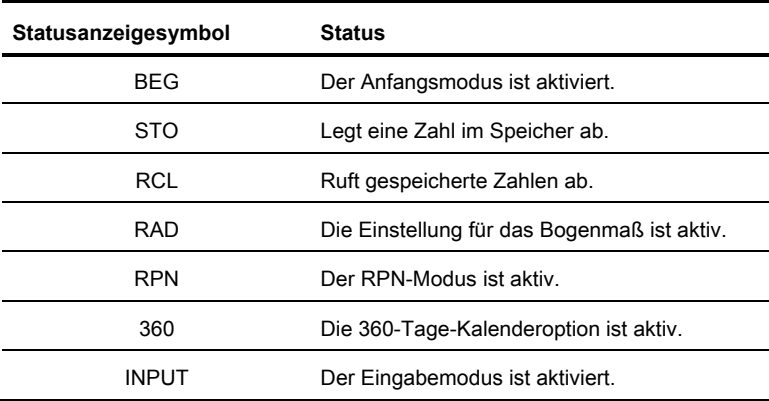

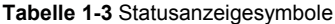

Die Taste **INPUT** 

Die Taste | INPUT | wird zur Eingabe von Werten für Variablen und zur Ausführung von Menüelementen verwendet.

Außerdem | INPUT | wird sie im RPN-Modus (RNP – Reverse Polish Notation, Umgekehrte Polnische Notation) zur Eingabe einer Zahl im Stack oder zur Duplizierung benötigt.

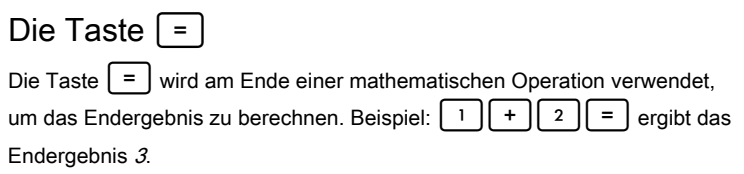

Mit der Taste  $\vert$  =  $\vert$  können Sie auch die Berechnung für den Wert eines Elements anfordern. Diese Anforderung bezieht sich nur auf Elemente, die berechnet werden können.

Wenn Sie beispielsweise den nominalen Zinssatz ( $N$ om.  $%$ =) im Menü "Interest Conversion (Iconv)" (Zinssatzumrechnung) auswählen, wird durch Drücken der Taste  $\vert$  =  $\vert$  außerhalb einer mathematischen Operation der nominale Zinssatz anhand der gespeicherten Daten in den anderen Variablen im Menü berechnet und angezeigt.

Zum Öffnen des Menüs "Interest Conversion (Iconv)" (Zinssatzumrechnung) drücken Sie die Tasten  $\Box$ lleony. In der oberen Zeile des Displays wird Nom %= angezeigt, und der aktuelle Wert, der dem nominalen Zinssatz zugewiesen wurde, erscheint in der unteren Zeile. Drücken Sie in diesem Bildschirm die Tasten | 1 | 2 | | INPUT | um einen neuen aktuellen Wert für den nominalen Zinssatz einzugeben. Drücken Sie die Taste  $\vert \star \vert$  gefolgt von  $\vert$  =  $\vert$ , um den aktuellen Wert für den effektiven Zinssatz zu berechnen. Siehe Abb. 1-2.

$$
\begin{array}{c}\n\text{Eff. } Z = \text{m} \\
\hline\n\text{1258}\n\end{array}
$$

Abb. 1-2

Wenn ein Element, für das die Taste  $\vert \vert = \vert$  gültig ist, angezeigt wird, erscheint die kleine Anzeige (=) in der oberen Zeile rechts auf dem Display. Verwechseln Sie diese kleine Statusanzeige (=) nicht mit der größeren Statusanzeige (=), die sich rechts von einer Variablen befindet.

## Bearbeiten von Einträgen und Löschen Die On/CE-Taste <sub>ON/CE</sub>

Wenn Sie die Taste <sup>owce</sup> einmal drücken, wird die aktuelle Zahleneingabe, die mathematische Operation oder eine Menüauswahl – in dieser Reihenfolge – rückgängig gemacht.

Das wiederholte Betätigen der Taste <sup>owce</sup> während der Ausführung mehrerer Aktionen oder Operationen oder bei mehreren anstehenden Operationen macht jeweils eine Operation rückgängig, beginnend bei der letzten.

# Das Reset-Menü **[14684]** Reset

Mit dem Menü "Reset" können Sie einige oder alle Menüelemente,

Variablen und Register auf ihre Standardwerte zurücksetzen.

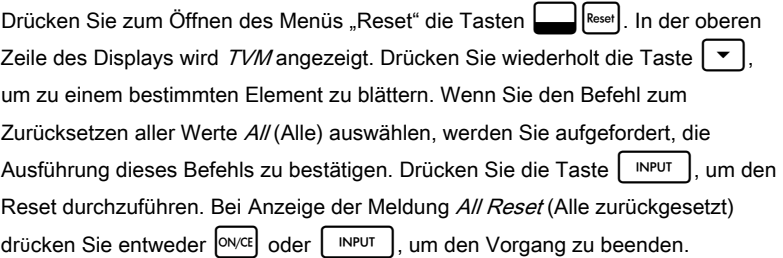

Wenn Sie die Tasten  $\Box$ |Reset| innerhalb eines bestimmten Menüs drücken, gelangen Sie direkt zum Element des Menüs "Reset", mit dem Sie das betreffende Menü zurücksetzen können. Nehmen wir an, Sie arbeiten im Menü "Bond" (Wertpapier) und möchten alle Ihre Einträge in diesem Menü zurücksetzen. Drücken Sie an einer beliebigen Stelle im Menü "Bond" (Wertpapier) die Tasten

<sup>[ʀeset</sup>]. Auf dem Display wird *Bond* (Wertpapier) angezeigt. Wenn Sie nun die Taste **INPUT** drücken. wird das Menü "Bond" (Wertpapier) zurückgesetzt, und Sie kehren zu dem Element zurück, mit dem Sie vor dem Reset zuletzt im Menü "Bond" (Wertpapier) gearbeitet haben.

#### Hinweise zu den Sondermenüs

Die Menüs "Mode" (Modus), "Memory" (Speicher), "Math" (Mathematisch) und "Reset" sind Sondermenüs. Wenn Sie sie über die Taste <sup>| ON/CE</sup>| verlassen, kehren Sie in das vorherige Menü (falls vorhanden) zurück. Mit dieser Funktion können Sie in zwei oder mehreren Menüs gleichzeitig arbeiten, ohne ein Menü schließen zu müssen und Ihre Daten zu verlieren.

## Speicher

Die Menüs "Cash Flow" (Cashflow) und "Statistics" (Statistik) verwenden denselben Speicher und sind auf insgesamt 50 Speicherplätze beschränkt. Über Makros lassen sich bis zu 120 Tasten aufnehmen.

Da die Eingabe von Daten in Menüs bei Verwendung der Reset-Befehle für die Makro-, Cashflow-, Statistik- und Löschfunktionen [*Del.All?* (Alle löschen?)] einen erheblichen Aufwand darstellen kann, werden Sie aufgefordert, Ihre Auswahl zu bestätigen. Drücken Sie zur Bestätigung die Taste | INPUT | oder ON/CE um den Vorgang abzubrechen.

#### Zugriff auf Menüs und Menübelegung

Viele der Funktionen des HP 20b sind in Menüs zusammengefasst. Für den Zugriff auf ein Menü drücken Sie die Taste oder die Tastenkombination (mit der Umschalttaste) für das Menü, mit dem Sie arbeiten möchten. Zum Verlassen eines Menüs drücken Sie ONCE

Wenn Sie beispielsweise das Menü "Break-even" (Kostendeckung) aufrufen möchten, drücken Sie die Tasten :!. Nach dem Öffnen des Menüs können Sie durch seine Elemente blättern, indem Sie wiederholt die Tasten |  $\triangle$ drücken. Wenn Sie das letzte Element in einem Menü erreicht haben und < drücken, kehren Sie zum ersten Element zurück. Wenn Sie die Taste  $\vert \cdot \vert$ einmal drücken, während das erste Element angezeigt wird, gelangen Sie zum letzten Element im Menü.

In diesem Handbuch finden Sie am Anfang jedes Kapitels Diagramme, so genannte Men*ü*belegungen, die Sie bei der Navigation durch die Menüs, die in dem betreffenden Kapitel behandelt werden, unterstützen. Ein Beispiel für eine Menübelegung ist in Abb. 1-3 dargestellt.

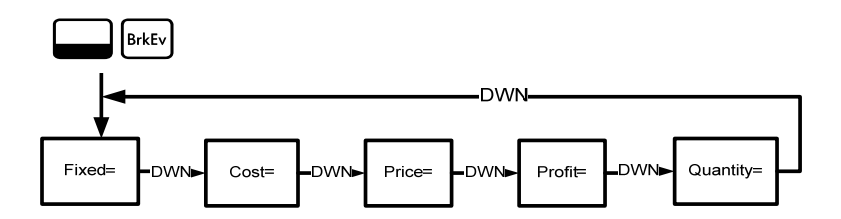

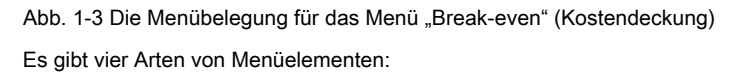

1. Mit Lese- und Schreibberechtigung. Menüelemente mit Lese- und Schreibberechtigung wie Price= (Preis=) im Menü "Break-even" (Kostendeckung) sind leicht zu erkennen, da bei ihrer Auswahl sowohl die Statusanzeige *INPUT* als auch die kleine Statusanzeige (=) angezeigt wird. Diese Statusanzeigen geben an, dass bei Eingabe einer Zahl diese Zahl nach Drücken der Taste | INPUT | im angezeigten Menüelement gespeichert wird. Wenn Sie die Taste  $= |$  (außerhalb einer mathematischen Operation) drücken, wird der Wert für das betreffende Element anhand der an anderer Stelle im Menü eingegebenen Daten berechnet.

- 2. Schreibgesch**ü**tzt. Schreibgeschützte Elemente wie "Internal Rate of Return (*IRR%=*)" (Rendite bis zur Endfälligkeit) im Menü "IRR" können nur angezeigt, aber nicht bearbeitet werden. Es handelt sich um intern vom Taschenrechner berechnete Werte.
- 3. Nur Schreibzugriff. Für Elemente, für die nur der Schreibzugriff vorgesehen ist, z. B. der Investitionszinsatz  $(lnv. 1\% =)$  im Menü .Net Present Value (NPV)" (Netto-Barwert), wird bei Auswahl ebenso wie für die Elemente mit Lese- und Schreibberechtigung die Statusanzeige INPUT angezeigt. Auch hier wird eine eingegebene Zahl nach Drücken von | INPUT | in dem betreffenden Menüelement gespeichert.
- 4. Sonderelemente. Sonderelemente wie die Option Degree/Radian (Grad/Bogenmaß) im Menü "Mode" (Modus), die Elemente im Reset-Menü sowie die Elemente im Menü "Percent Calculation (% calc )" (Prozentrechnung) führen eine Aktion aus, wenn die Taste [ INPUT ] gedrückt wird. Die Aktion, die ausgef ührt wird, ist vom jeweiligen Menü abhängig. So können beispielsweise ein Untermenü im Menü "%calc" ausgewählt, ein Modus oder eine Einstellung im Menü "Mode" (Modus) geändert oder Daten im Reset-Menü gelöscht werden.

Grundfunktionen

## 2 Mathematische Berechnungen

#### Mathematische Funktionen

Die mathematischen Funktionen befinden sich:

- auf Tasten, z. B.  $|+||-|| \times || \div |$  usw.
- in sekundären Funktionen (Funktionen, die über die Umschalttaste zu erreichen sind), z. B.  $\boxed{\phantom{1}}$  sin
- im mathematischen Menü || Math

## Zahleneingabe und Anzeige

Drücken Sie die folgenden Tasten, um Zahlen einzugeben:

- die Zifferntasten 0-9
- den Dezimalpunkt  $\vert \cdot \vert$
- die Taste  $[*/]$
- die Tasten

Zum Korrigieren einer Zahleneingabe drücken Sie | ← |. Mit jedem Tastendruck auf  $\left\{ \leftarrow \right\}$  wird jeweils das letzte Zeichen gelöscht.

Mit den Optionen im Menü "Mode" (Modus) können Sie die Anzeigeart von Zahlen auf dem Display ändern. Weitere Informationen zu den Anzeigeeinstellungen des Taschenrechners finden Sie unter Das Men*ü "*Mode*"* (Modus): Einstellungen.

Zur Eingabe einer Zahl drücken Sie die betreffenden Ziffern nacheinander. Eine Zahl kann bis zu 12 Ziffern umfassen.

Das Vorzeichen einer Zahl ändern Sie mit der Taste | +/- | (positiv -> negativ).

Verwenden Sie für die Eingabe sehr großer oder sehr kleiner Zahlen die wissenschaftliche Notation. Beispiel: Für die Eingabe der Zahl *12345.12<sup>123</sup>* in wissenschaftlicher Notation geben Sie zunächst die Mantisse 12345 ein, drücken anschließend  $\Box$  | EEX | und geben dann den Exponenten 123 ein. Der Exponent muss einen Wert zwischen -499 und +499 besitzen.

## Modus "Chain" (Kettenrechnung)

Standardmäßig werden die Berechnungen im Modus "Chain" (Kettenrechnung) durchgeführt. Informationen zum Ändern des Rechenmodus finden Sie unter Das Men*ü "*Mode*"* (Modus): Einstellungen.

Die Berechnungen im Modus "Chain" (Kettenrechnung) werden in der Reihenfolge interpretiert, in der sie eingegeben werden. Beispiel: Geben Sie die folgenden

Zahlen und Rechenoperatoren von links nach rechts ein:

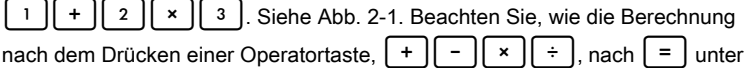

Verwendung des aktuell angezeigten Werts fortgesetzt wird.

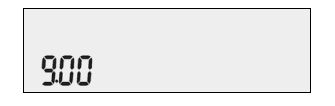

Abb. 2-1 Berechnung im Modus "Chain" (Kettenrechnung)

Wenn Sie im Modus "Chain" (Kettenrechnung) die Ausführungsreihenfolge von links nach rechts aufheben möchten, müssen Sie Klammern  $\lceil \cdot \rceil$  verwenden, um für bestimmte Operationen eine Priorität festzulegen.

Beispiel: Zur Berechnung von 1+ (2 x 3) können Sie die Rechenaufgabe von links nach rechts eingeben und die Multiplikation durch eine Klammer priorisieren. Siehe Tabelle 2-1.

Tabelle 2-1 Einfache arithmetische Berechnungen im Modus

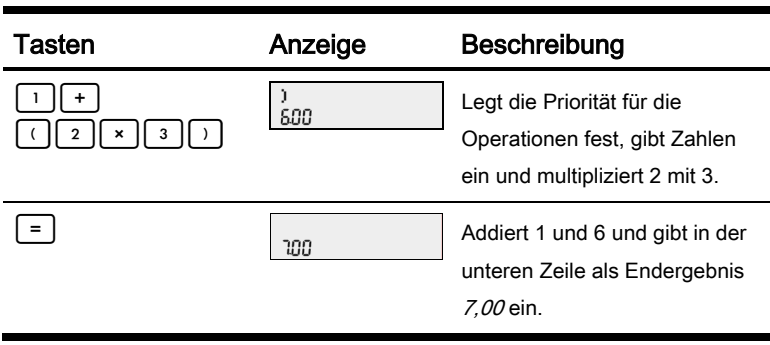

"Chain" (Kettenrechnung)

## Modus "Algebraic" (Algebraisch)

Informationen zum Einstellen des Modus "Algebraic" (Algebraisch) finden Sie unter Das Menü "Mode" (Modus): Einstellungen.

Im Modus "Algebraic" (Algebraisch) besitzen die Rechenoperationen Multiplikation und Division eine höhere Priorität als Addition und Subtraktion. Beispiel: Wenn Sie im Modus "Algebraic" (Algebraisch) die Tasten  $\lceil 1 \rceil + \lceil 2 \rceil \times \lceil 3 \rceil$  drücken, wird als Ergebnis 7,00 ausgegeben. Im Modus "Chain" (Kettenrechnung) erhalten Sie für dieselbe Eingabeabfolge das Ergebnis 9,00.

Im Modus "Algebraic" (Algebraisch) gilt für Rechenoperationen die folgende Priorität:

- erste Priorität: Potenzfunktion  $(y^X)$
- zweite Priorität: Kombinationen und Permutationen
- dritte Priorität: Multiplikation und Division
- vierte Priorität: Addition und Subtraktion

Beispiel: Geben Sie im Modus " Algebraic" (Algebraisch) 1+2 x 5 nPr 2<sup>2</sup> ein, indem Sie die Tasten | 1 || + || 2 || × || 5 ||| drücken. Als Ergebnis erhalten Sie 241.

## Modus "RPN" (Umgekehrte Polnische Notation)

Informationen zum Einstellen des Modus "RPN" finden Sie unter *Das* Menü *"*Mode*"* (Modus): Einstellungen.

Im Modus "RPN" werden zuerst die Zahlen eingegeben, die durch Drücken der Taste I voneinander getrennt werden. Anschließend wird die Taste für die Rechenoperation betätigt.

Hinweis: Das Drücken der Taste | INPUT | ist nach der Eingabe einer Zahl optional, wenn mit dem Tastendruck eine Operation eingegeben wird.

Jedes Mal, wenn Sie eine Operations- oder Funktionstaste drücken, wird das Ergebnis sofort berechnet und angezeigt. Beispiel: Angenommen, Sie möchten die beiden Zahlen 1 und 2 im Modus "RPN" addieren. Drücken Sie die Tasten

1  $\begin{vmatrix} 1 & w & w \end{vmatrix}$  2  $\begin{vmatrix} 1 & 2 & w \end{vmatrix}$  +  $\begin{vmatrix} 1 & 0 & 0 \\ 0 & 0 & w \end{vmatrix}$  berechnet und sofort in der unteren Zeile zusammen mit dem Plus-Symbol (+) in der oberen Zeile angezeigt.

Im Modus "RPN" müssen Sie keine Klammern eingeben, um die Priorität Ihrer Rechenoperationen festzulegen. Geben Sie zuerst die Zahlen und Rechenoperationen in den Klammern und anschließend die Zahlen und Rechenoperationen außerhalb der Klammern ein. Wenn eine Rechenaufgabe mehrere Sätze von Klammern besitzt, beginnen Sie mit den Operationen und Zahlen in der innersten Klammer. Beispiel: Berechnen Sie (3 + 4) x (5 + 6).

Eine Möglichkeit zur Berechnung dieser Aufgabe besteht darin, zuerst die Zahlen und die Rechenoperationen in den Klammern und dann die Operationen außerhalb der Klammern einzugeben. Siehe Tabelle 2-2.

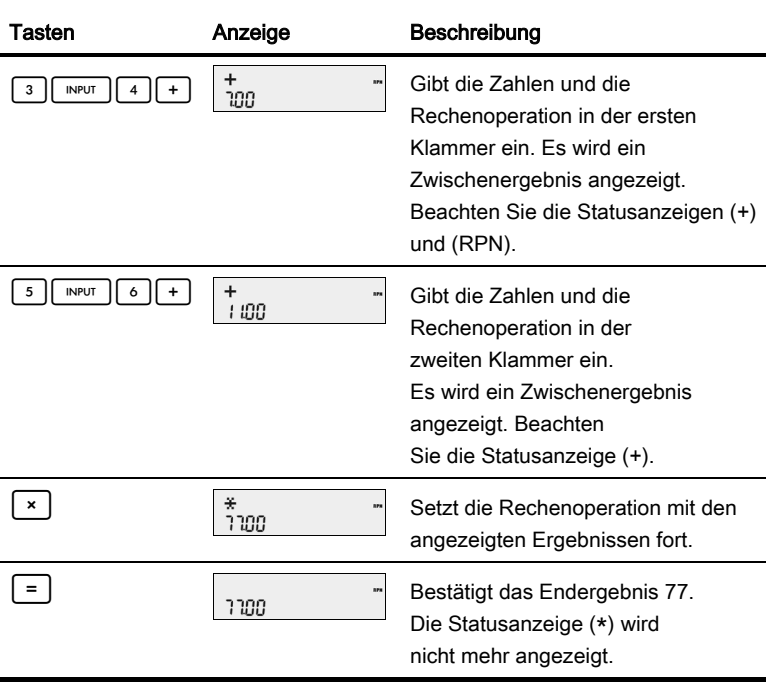

Tabelle 2-2 Einfache arithmetische Berechnungen im Modus "RPN"

# Einargument-Funktionen und das mathematische Menü "Math"

Die Tasten für die mathematischen Einargument-Funktionen in Tabelle 2-3 gelten für alle Rechenmodi: "Chain" (Kettenrechnung), "Algebraic" (Algebraisch) und "RPN". So führen Sie Einargument-Funktionen aus:

- 1. Geben Sie eine Zahl x ein.
- 2. Drücken Sie die Taste oder Tastenkombination, die der gewünschten Rechenoperation entspricht. Die Ergebnisse werden in der unteren Zeile angezeigt.

Beispiel: Drücken Sie zur Berechnung von  $\sqrt{6}$  die Tasten  $\boxed{6}$   $\boxed{\sim}$ . Das Ergebnis 2,45 wird sofort berechnet und in der unteren Zeile angezeigt. Das Wurzel-Symbol  $\sqrt{\phantom{a}}$  erscheint in der oberen Zeile.

Hinweis: Überprüfen Sie vor der Durchführung von trigonometrischen Berechnungen im Menü "Math", ob der Winkelmodus für Grad [Degrees (Grad)] oder Bogenmaß [Radians (Bogenmaß)] eingestellt ist. Sie können die Einstellung ändern, falls der aktive Modus für Ihre Rechenaufgabe nicht geeignet ist. Weitere Informationen zu den Einstellungen des Taschenrechners sowie zu den Einstellungen des Menüs "Mode" (Modus) finden Sie unter Das Menü "Mode" (Modus): Einstellungen.

In Tabelle 2-3 sind die Einargument-Funktionen zusammen mit den entsprechenden Tasten aufgeführt.

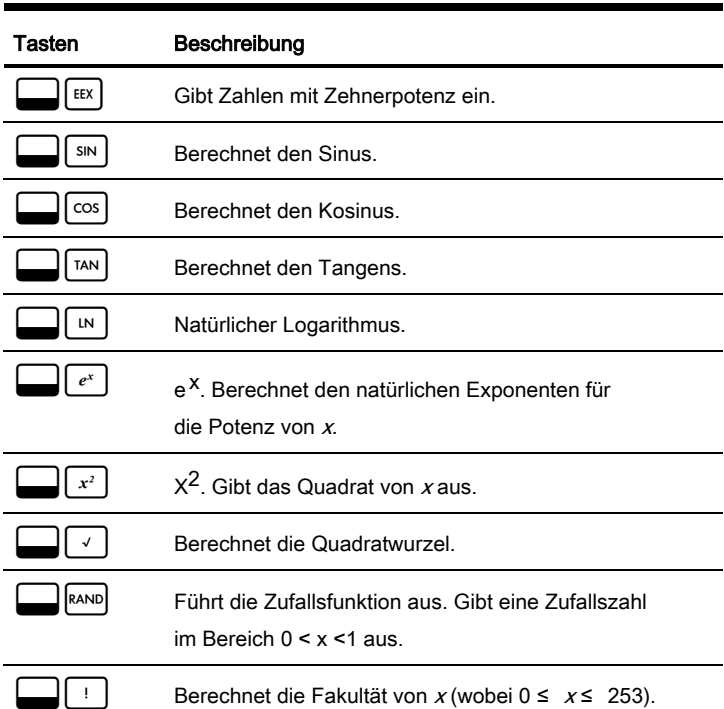

Tabelle 2-3 Mathematische Operationen mit der Umschalttaste

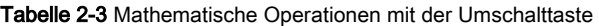

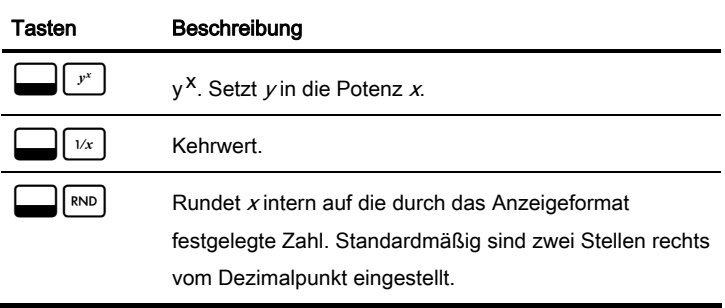

Das mathematische Menü  $\Box$ Math

Im Menü "Math" stehen noch weitere Einargument-Funktionen zur Verfügung.

Drücken Sie die Tasten  $\left[\frac{1}{\text{Math}}\right]$ , um das Menü "Math" zu öffnen. In Abb.

2-2 finden Sie die Menübelegung für das Menü "Math".

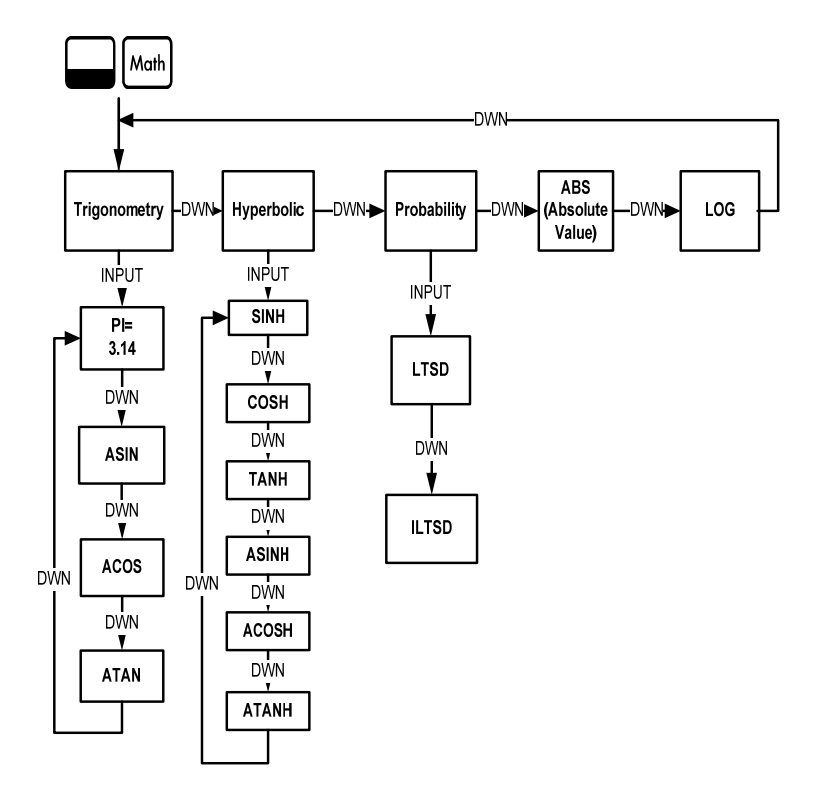

Abb. 2-2 Die Menübelegung für das Menü "Math"

#### Mathematische Berechnungen

Drücken Sie die Taste  $\lceil \cdot \cdot \rceil$ . um beginnend bei *Trigonometry* (Trigonometrie) durch die Menüelemente zu blättern. Die Elemente Trigonometry (Trigonometrie), Hyperbolic (Hyperbolisch) und Probability (Wahrscheinlichkeit) besitzen Untermenüs. Drücken Sie die Taste | INPUT | während ein Element auf dem Display angezeigt wird, um auf seine Untermenüs zuzugreifen.

Drücken Sie <sup>owce</sup>, um das Menü "Math" zu verlassen und zu Ihrer aktuellen Arbeit zurückzukehren.

Drücken Sie die Tasten | | Math |, um zum ersten Element des Menüs "Math" zurückzukehren.

Berechnen Sie mithilfe des Menüs "Math" Sin<sup>-1</sup> (0,5). Siehe Tabelle 2-4.

Tabelle 2-4 Beispiel für das Menü "Math"

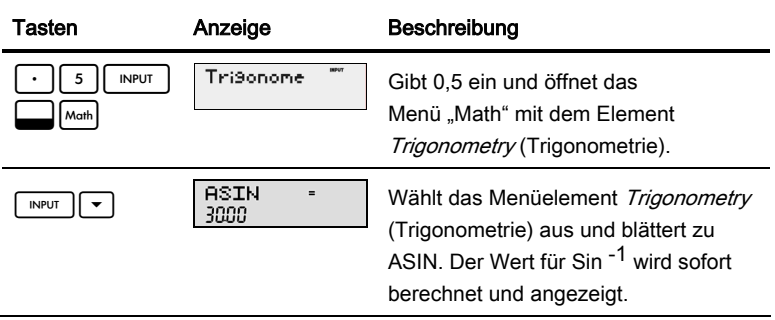

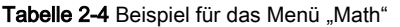

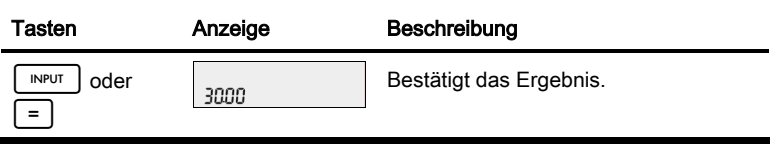

Hinweis: Im Menü "Math" führt die Funktion P/ keine Berechnungen durch, sondern ersetzt die aktuelle Zahl durch Pl. Sie können eine Rechenoperation beginnen, im Menü "Math" eine Funktion ausführen und die Berechnung mit Ihrer ursprünglichen Operation fortsetzen, ohne dass Ihre Daten verloren gehen.

#### Zweiargument-Funktionen

Neben  $\lceil + \rceil - \lceil x \rceil$  können zusätzlich drei Zweiargument-Funktionen über die Tasten aufgerufen werden:

- Y x
- nCr
- nPr
$Y^X$  ist die Potenzfunktion, nCr steht für die Anzahl der Kombinationen von Elementen, r, aus n, und nPr steht für die Anzahl der Permutationen von Elementen,  $r$ , aus  $n$ .

```
nCr=n!/(r!(n-r)!)
```

```
nPr=n!/(n-r)!
```
Führen Sie die Berechnungen mit diesen Funktionen auf dieselbe Weise durch wie Berechnungen mit  $+|| -|| \div|$  und  $\times$ , drücken Sie jedoch die Taste :, um die sekundären Funktionen aufzurufen. Beispiel: So berechnen Sie  $15<sup>3</sup>$ :

1. Drücken Sie<sup>1</sup>

2. Drücken Sie

3. Drücken Sie  $\begin{bmatrix} 3 \end{bmatrix} =$ . Das Ergebnis ist in Abb. 2-3 dargestellt.

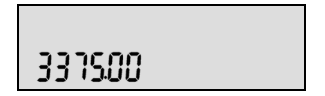

Abb. 2-3

37 Geben Sie im Modus "RPN" zuerst die Zahlen ein, drücken Sie dann | INPUT | und anschließend die Funktionstaste. Für das vorstehende Potenzfunktionsbeispiel drücken Sie im Modus "RPN":  $\begin{bmatrix} 1 & 1 \\ 1 & 5 \end{bmatrix}$  in NPUT  $\begin{bmatrix} 3 \\ 1 \end{bmatrix}$ 

# Speichern und Abrufen von Zahlen

EURO stellt zehn Speicherregister für die aktuelle Berechnung zur Verfügung. Diese Speicherregister sind von 0 - 9 nummeriert. Zum Speichern von Zahlen drücken Sie  $\left| \right|$  sto und zum Abrufen  $\left| \right|$  RcL  $\left| \right|$ . Sie können die Speicherund Abruffunktionen für diese Speicherregister jedes Mal verwenden, wenn eine Zahl angezeigt wird oder wenn Sie eine Zahl eingeben möchten. So legen Sie eine Zahl in einem Speicherregister ab:

- 1. Geben Sie eine Zahl x ein.
- 2. Drücken Sie die Tasten:  $\boxed{\phantom{1}}$  sro
- 3. Wenn STO in der oberen Zeile des Displays angezeigt wird, geben Sie eine Ziffer 0 - 9 ein, um die Nummer des Speicherregisters anzugeben, in dem  $x$  gespeichert werden soll.
- 4. Zum Abrufen einer Zahl drücken Sie Reul. Wenn in der oberen Zeile des Displays RCL angezeigt wird, geben Sie die Nummer des verwendeten Speicherregisters ein.

Sie haben auch die Möglichkeit, Rechenoperationen für gespeicherte Zahlen durchzuführen. Beispiel: Drücken Sie 5:\$2, um die Zahl 5 im Speicherregister 2 zu speichern. Um 12 zum Wert des Speicherregisters 2 zu addieren, drücken Sie 12:\$+2. Später können Sies dann während einer Berechnung die Tasten [RCL][ 2 ] drücken, um das Speicherregister 2 abzurufen. Der neue aktuelle Wert ist  $17(5 + 12)$ . und  $| \div |$  sind gültige mathematische Operationen in den Speicherregistern.

## Abrufen gespeicherter Zahlen

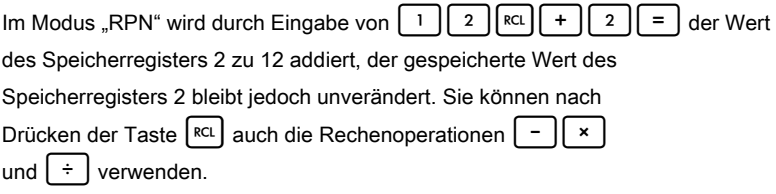

In den Modi "Algebraic" (Algebraisch) und "Chain" (Kettenrechnung) drücken Sie  $1$  || 2 || + ||RCL || 2 || = |

## Runden von Zahlen

Der HP 20b führt sämtliche Berechnungen intern mit einer fünfzehnstelligen Genauigkeit durch und rundet bei der Ausgabe der Ergebnisse auf zwölf Stellen.

Bei der Anzeige wird eine Zahl auf die Anzahl von Stellen hinter dem Dezimalpunkt gerundet, die durch das Element FIX= im Menü "Mode" (Modus) festgelegt ist. Standardmäßig sind zwei Stellen rechts vom Dezimalpunkt eingestellt. Weitere Informationen zu diesem Thema finden Sie unter Das Menü "Mode" (Modus): Einstellungen.

Hinweis: Die Einstellung *FIX=* bezieht sich nur auf die Anzeige; sie wirkt sich nicht auf die tatsächlichen Zahlen aus.

## Einfache Prozentrechnung

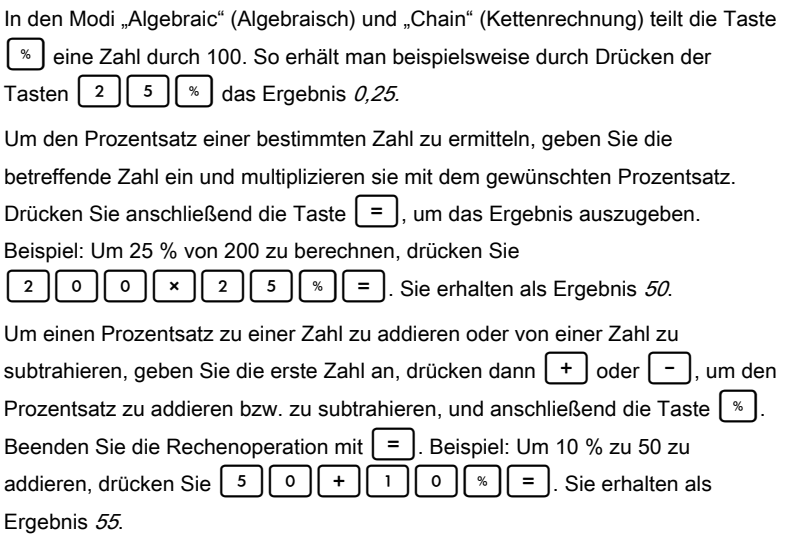

#### Mathematische Berechnungen

Im Modus "RPN" berechnet die Taste  $\left[\begin{array}{c} x \\ y \end{array}\right]$  einen Prozentsatz x der Zahl auf Ebene 2 des Stacks, wenn x die Zahl auf Ebene 1 des Stacks ist. Die Zahl auf Ebene 2 des Stacks bleibt unverändert, so dass Sie nach Drücken der Taste |  $\frac{8}{3}$ eine Addition oder Subtraktion durchführen können, um  $x \sqrt{\frac{x}{n}}$  zu der Zahl zu addieren oder von der Zahl zu subtrahieren. So liefert beispielsweise die Tastenfolge | 2 || 0 || 0 || INPUT || 2 || 5 || %

das Ergebnis 50, 200 ist aber immer noch in Ebene 2 des Stacks vorhanden. Die Taste  $\vert - \vert$  ergibt das Ergebnis 150 oder 200-25 %, wobei die Statusanzeige (-) in der oberen Zeile des Displays erscheint.

## Mathematische Berechnungen

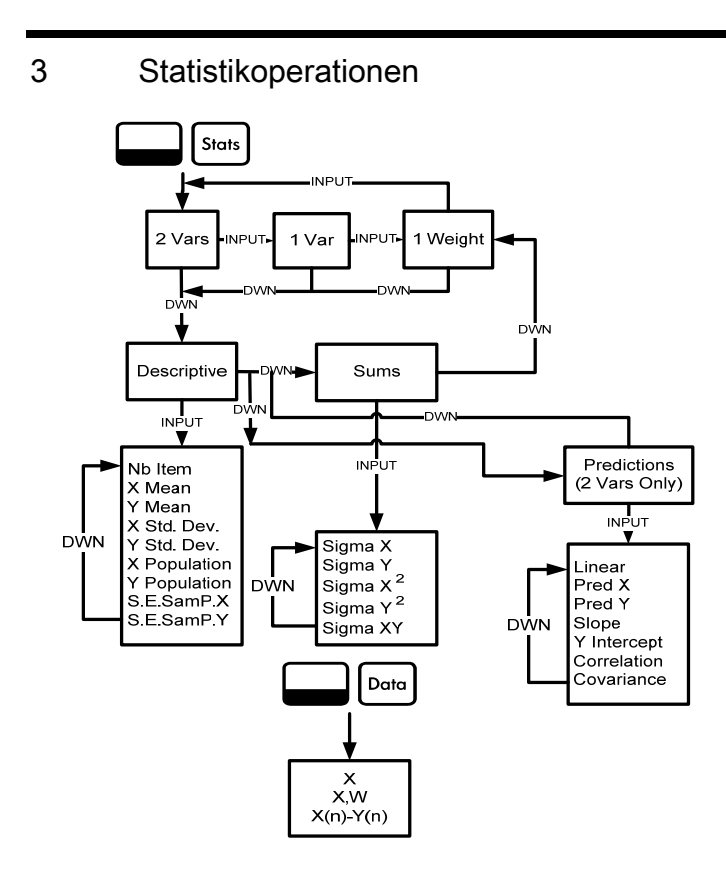

Abb. 3-1 Die Menübelegung für die Menüs "Data" (Daten) und "Statistics" (Statistik)

Für Statistikoperationen werden zwei sekundäre Funktionen benötigt: || || Data und:  $\Box$  | Stats | Die Übersicht in Abb. 3-1 hilft Ihnen bei der Navigation durch die Menüs.

Drücken Sie  $\left| \right|$ <sup>Data</sup>, um das Menü "Data" (Daten) zu öffnen. Geben Sie in diesem Menü eine Liste mit x-Werten für monovariable statistische Berechnungen, eine Liste mit Datenpaaren (x, w) für gewichtete monovariable statistische Berechnungen oder eine Liste mit zugeordneten Wertepaaren (x, y) für bivariable statistische Berechnungen ein. Zur Eingabe von Daten geben Sie eine Zahl ein, und drücken Sie | INPUT

Drücken Sie  $\Box$  | Stats |, um die Daten zu analysieren. Wenn Sie versuchen, das Menü "Statistics (Stats)" (Statistik) vor der Dateneingabe zu öffnen, werden Sie zum Menü "Data" (Daten) umgeleitet. Nach dem Öffnen zeigt das Menü 2 Vars an. Drücken Sie wiederholt die Taste | INPUT | um durch die Menüelemente zu blättern: bivariabel (2 Vars), monovariabel (1 Var) und monovariabel gewichtet (1 Weight). Drücken Sie  $|\bullet|$ , während ein Element auf dem Display angezeigt wird, um das erste Untermenü zu öffnen. Mit  $\vert A \vert$  kehren Sie aus dem Untermenü zu dem oben genannten Menü zurück.

Drücken Sie  $\Box$ |
Nessel, um die Menüs "Statistics (Stats)" (Statistik) und "Data" (Daten) zurückzusetzen. Bestätigen Sie an der Eingabeaufforderung Stats= Ihre Auswahl mit | INPUT

Das erste Untermenü enthält die folgenden Elemente: Descriptions (Beschreibungen), Predictions (Prognosen) [nur 2 Vars (bivariabel)] und *Sums* (Summen). Drücken Sie wiederholt die Taste  $\vert \cdot \vert$  oder  $\vert \cdot \vert$ , um durch die Menüelemente zu blättern. Drücken Sie | INPUT |, während ein Element auf dem Display angezeigt wird, um sein Untermenü zu öffnen. Drücken Sie wiederholt die Taste  $\left[\right.\leftarrow\right)$  oder  $\left[\right.\leftarrow\right)$ , um die Ergebnisse anzuzeigen. Hinweis: In monovariablen und gewichteten monovariablen Elementen sind keine Elemente für y vorhanden. Ein Beispiel für die Verwendung des Menüs "Statistics (Stats)" (Statistik) finden Sie in den Tabellen 3-1 und 3-2, wobei RPN als aktiver Rechenmodus eingestellt ist.

Die Umsätze der letzten fünf Monate werden durch die unten genannten Wertepaare dargestellt, wobei der Monat durch  $x$  und die Umsatzwerte durch y repräsentiert werden. Geben Sie diese Werte in das Menü "Data" (Daten) ein. Mit dem Menü "Statistics (Stats)" (Statistik) für Predictions (Prognosen) können Sie den Umsatz für den siebten Monat vorhersagen. Was ist die Steigung und der Schnittpunkt mit der y-Achse für die lineare Regressionsgerade? Wie groß ist die Summe aller y-Werte?

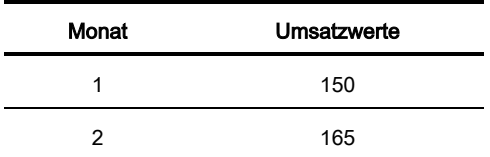

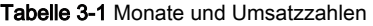

| <b>Monat</b> | Umsatzwerte |
|--------------|-------------|
| 3            | 160         |
|              | 175         |
| 5            | 170         |

Tabelle 3-1 Monate und Umsatzzahlen

### Tabelle 3-2 Statistikbeispiel

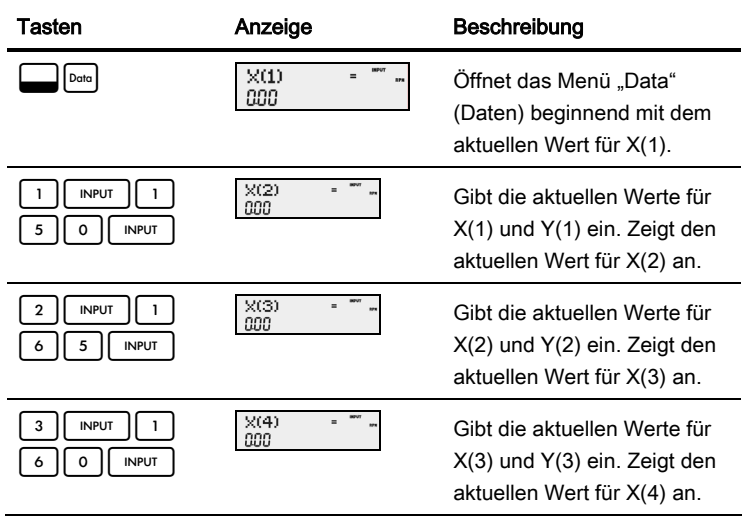

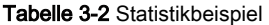

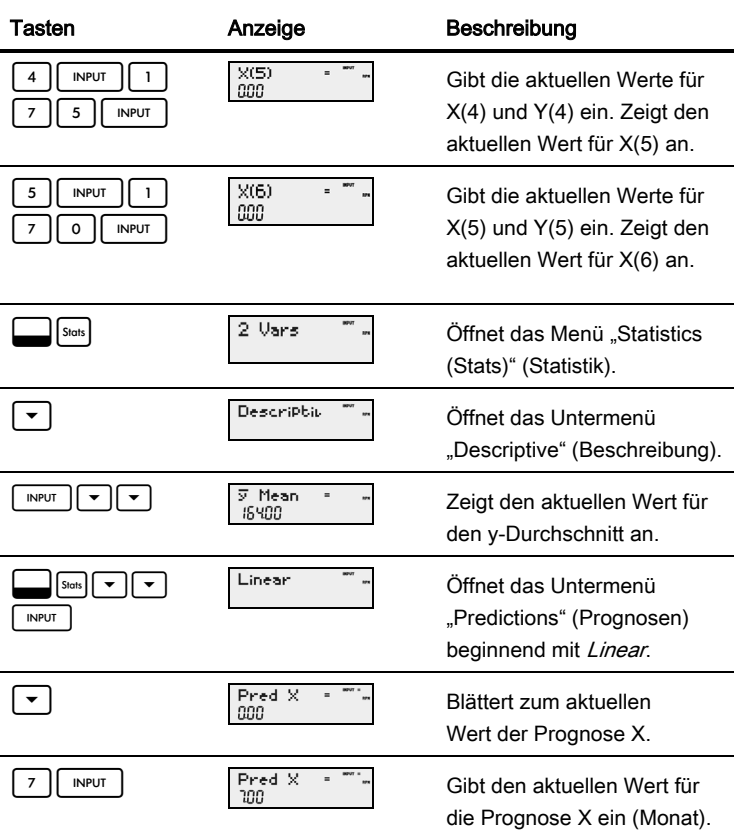

and the control of the con-

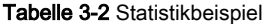

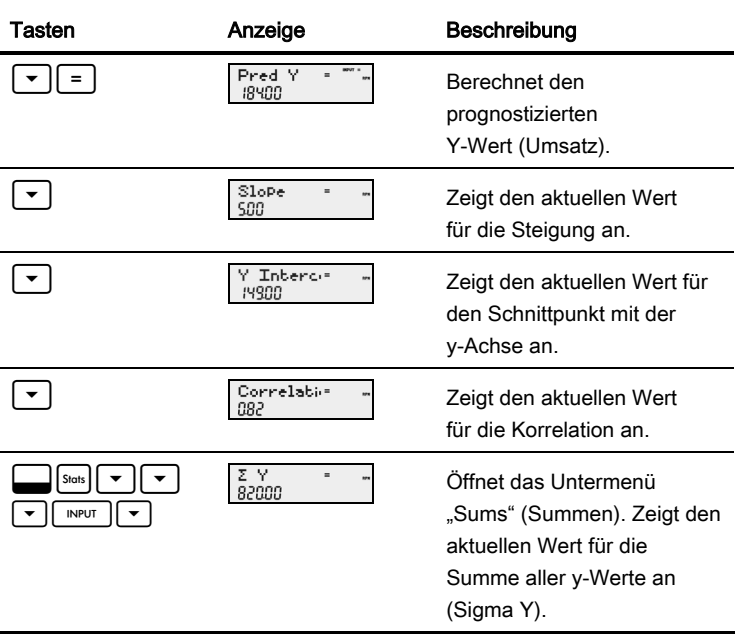

# 4 Geldzeitwert (TVM)

Wenn nicht anders angegeben, werden die Beispiele in den folgenden Abschnitten mit den Standardeinstellungen im Menü "Mode" (Modus) berechnet. Weitere Informationen zu den Grundfunktionen und den Einstellungen finden Sie in Kapitel 1 *"*Grundfunktionen*"*.

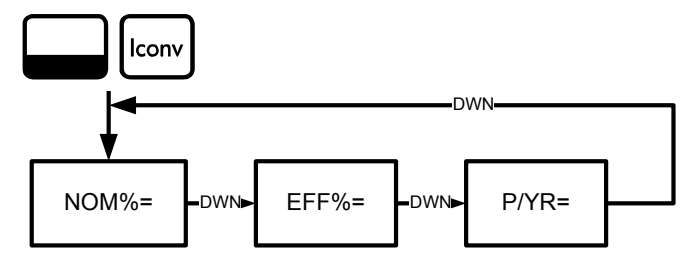

In Abb. 4-1 finden Sie die Menübelegung für das Menü "Interest Conversion" (Zinssatzumrechnung).

# Menü "Interest Conversion" (Zinssatzumrechnung) Drücken Sie  $\Box$ ||konv|, um das Menü "Interest Conversion (Iconv)"

(Zinssatzumrechnung) zu öffnen.

Mit **in Step in Siennen Sie die Variablen an jeder beliebigen Stelle im Menü auf** ihre Standardwerte zurücksetzen. Drücken Sie die Taste | INPUT | während *Iconv* im Display angezeigt wird, um die Werte zurückzusetzen, oder  $\lceil o \sqrt{\alpha} \rceil$ , um den Vorgang abzubrechen. Drücken Sie nochmals  $|\text{owcs}|$ , um das Menü zu verlassen. Siehe Abb. 4-1. In Tabelle 4-1 werden die Elemente des Menüs "Interest Conversion (Iconv)" (Zinssatzumrechnung) beschrieben.

Tabelle 4-1 Elemente des Menüs "Interest Conversion (Iconv)" (Zinssatzumrechnung)

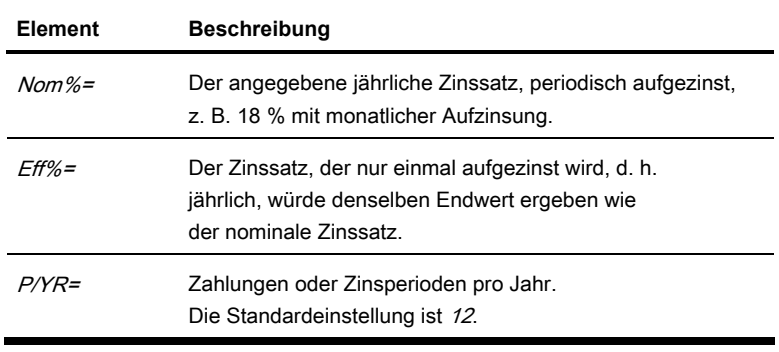

Ermitteln Sie mit dem Menü "Interest Conversion (Iconv)"

(Zinssatzumrechnung) den effektiven Zinssatz eines täglich aufgezinsten nominalen Zinssatzes von 36,5 %. Die Übersicht in Abb. 3-1 hilft Ihnen bei der Navigation durch das Menü. Dieses Beispiel setzt RPN als aktiven Rechenmodus voraus. Siehe Tabelle 4-2.

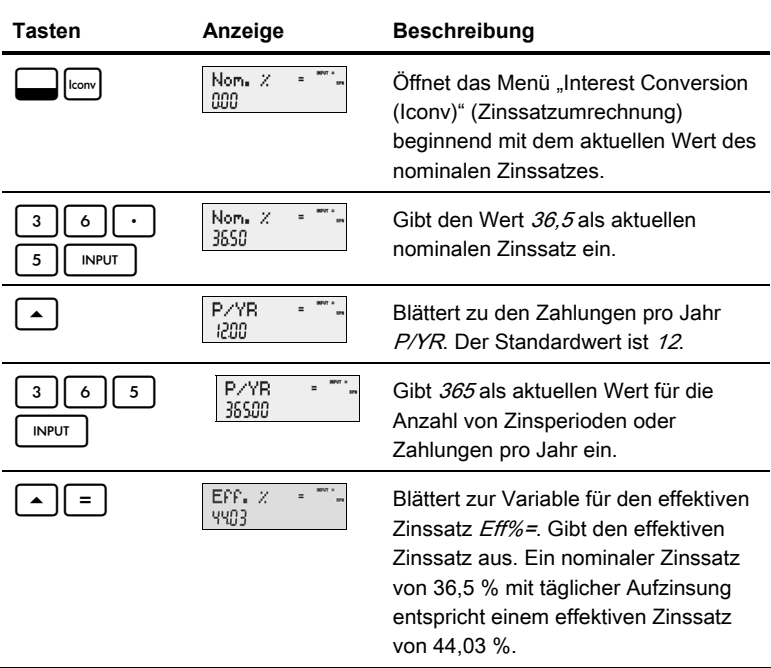

## **Tabelle 4-2** Beispiel für eine Zinssatzumrechnung

# TVM-Tasten und das Eingeben von Werten

Eine Liste der Tasten, die für TVM-Rechenaufgaben verwendet werden, finden Sie zusammen mit zugehöriger Beschreibung in Tabelle 4-3.

Mit :x können Sie die TVM-Variablen bei Anzeige einer beliebigen

TVM-Variable auf ihre Standardwerte zurücksetzen. Drücken Sie I,

während TVM im Display angezeigt wird. Drücken Sie an der

Eingabeaufforderung TVM Reset entweder die Taste | INPUT | oder ONCE

Für die Eingabe aktueller Daten geben Sie eine Zahl ein, und drücken Sie anschließend die TVM-Taste für das gewünschte Element. Zur Berechnung eines unbekannten Werts geben Sie alle bekannten Werte ein und drücken die Taste des Elements, für das Sie eine Lösung erhalten möchten. Ein TVM-Beispiel finden Sie in Tabelle 4-3.

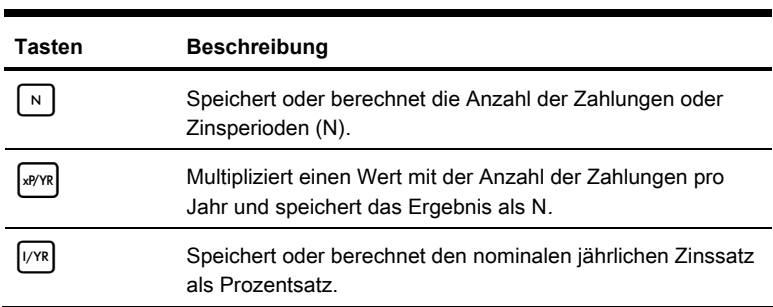

**Tabelle 4-3** TVM-Tasten

### **Tabelle 4-3** TVM-Tasten

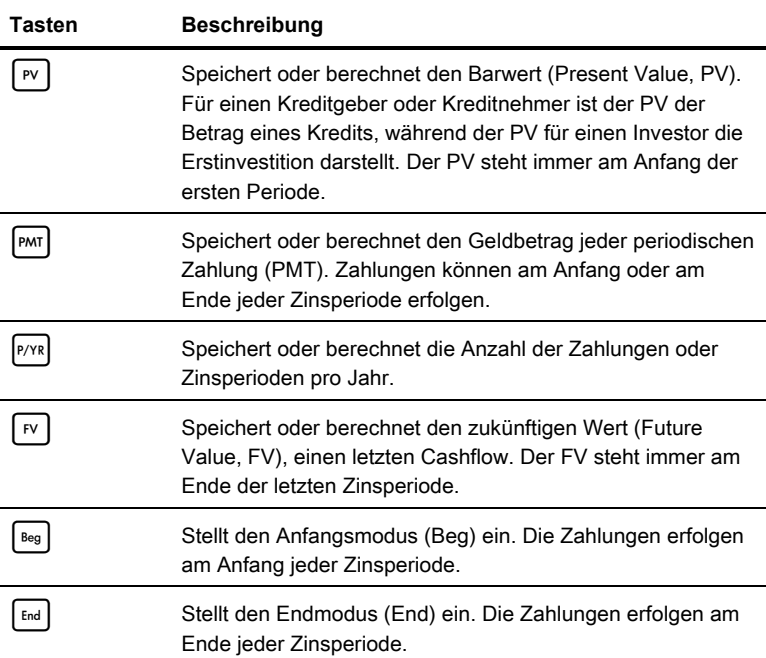

Sie nehmen einen Kredit über \$ 140.000,00 mit einer Laufzeit von 30 Jahren (360 Monaten) zu einem jährlichen Zinssatz von 6,5 % mit monatlicher Aufzinsung auf. Wie hoch ist Ihre monatliche Zahlung an das Kreditinstitut? Hinweis: Nach Ablauf der 30 Jahre beträgt Ihr Saldo Null ( $FV=0$ ). Das Beispiel in Tabelle 4-4 setzt RPN als aktiven Rechenmodus voraus.

**Tabelle 4-4** TVM-Beispiel

| <b>Tasten</b>                   | Anzeige            | <b>Beschreibung</b>                                                                                                    |
|---------------------------------|--------------------|----------------------------------------------------------------------------------------------------|
| P/YR<br>$\overline{\mathbf{2}}$ | $P/Y =$<br>1200    | Gibt 12 als aktuellen Wert für die<br>Anzahl von Zahlungen oder<br>Zinsperioden ein.                                                    |
| $\circ$<br>3<br>6<br>N          | N =<br>36000       | Gibt 360 als aktuellen Wert für die<br>Anzahl von Zahlungen bei einer<br>Laufzeit von 30 Jahren ein.                                    |
| 5<br>I/YR                       | $I/YR =$<br>650    | Gibt 6.5 als aktuellen Wert für<br>den Zinssatz pro Jahr ein.                                                                           |
| 0<br>PV<br>O                    | $PU =$<br>rsaaaaaa | Gibt den Barwert des Kredits zum<br>Zeitpunkt der ersten Zahlung ein.<br>Dieser Wert ist positiv (+); es ist<br>Geld, das Sie erhalten. |
|                                 | $FU =$<br>nnn      | Gibt den zukünftigen Wert des Kredits<br>(oder des restlichen Saldos) als 0 ein.                                                        |
| PMT                             | $PMT =$<br>88490   | Gibt die monatliche Zahlung aus.<br>Das Ergebnis ist negativ (-); es ist<br>Geld, das Sie bezahlen.                                     |

## Tilgung

In Abb. 4-2 finden Sie eine Menübelegung für das Menü "Amortization" (Tilgung). In Tabelle 4-5 sind die Tasten und Variablen des Menüs "Amortization" (Tilgung) aufgeführt. Drücken Sie <sup>[Amor]</sup>, um das Menü zu öffnen. Die Berechnungen des Menüs "Amortization" (Tilgung) basieren auf Werten, die in den folgenden TVM-Tasten gespeichert sind:  $[N], [V^R], [PV], [PM]$  und  $[PNR]$ . Zur Eingabe aktueller Daten für die TVM-Tasten geben Sie eine Zahl ein, und drücken Sie anschließend die Taste für das gewünschte Element. Mit  $\Box$ | Reset | können Sie die Variablen an jeder beliebigen Stelle im Menü | Amort auf ihre Standardwerte zurücksetzen. Drücken Sie | INPUT |, während TVM im Display angezeigt wird. Drücken Sie an der Eingabeaufforderung TVM Reset entweder die Taste | INPUT | oder ON/CE

Ein Tilgungsbeispiel finden Sie in Tabelle 4-6.

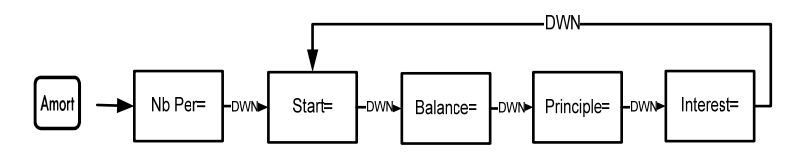

Abb. 4-2 Die Menübelegung für das Menü "Amortization" (Tilgung)

Tabelle 4-5 Elemente des Menüs "Amortization" (Tilgung)

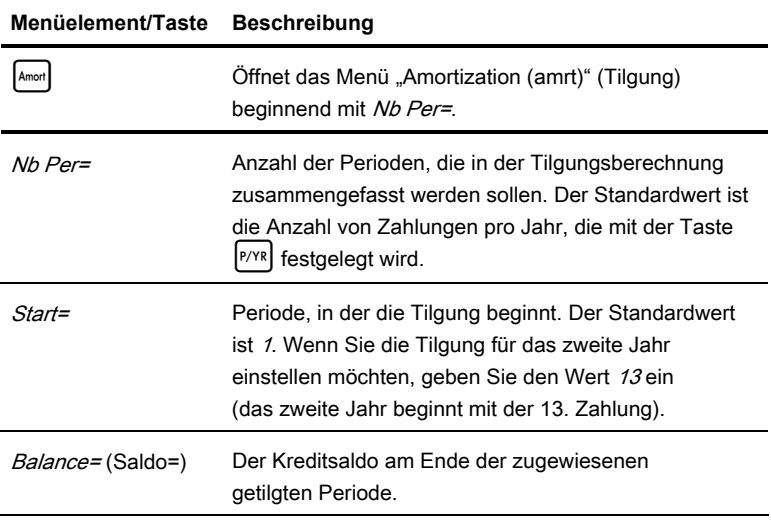

**Tabelle 4-5 Elemente des Menüs "Amortization" (Tilgung)** 

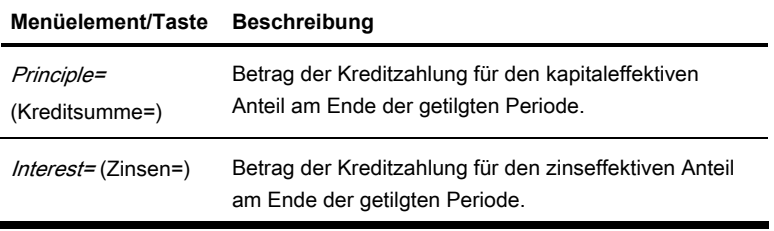

Geben Sie die Werte für die TVM-Tasten aus dem vorstehenden Beispiel ein. Drücken Sie die Taste  $\left[\begin{matrix} \frac{1}{2} \\ \frac{1}{2} \\ \frac{1}{2}$ Tilgungsplan anzuzeigen.

Sie nehmen einen Kredit über \$ 140.000,00 mit einer Laufzeit von 360 Monaten zu einem Zinssatz von 10 % auf. Erstellen Sie einen Tilgungsplan für den Kredit. Wie viel Zinsen haben Sie für das erste Jahr bezahlt? Welcher Saldo ergibt sich für Ihren Kredit nach dem ersten Jahr? Siehe Tabelle 4-6. Das Beispiel setzt RPN als aktiven Rechenmodus voraus.

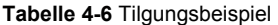

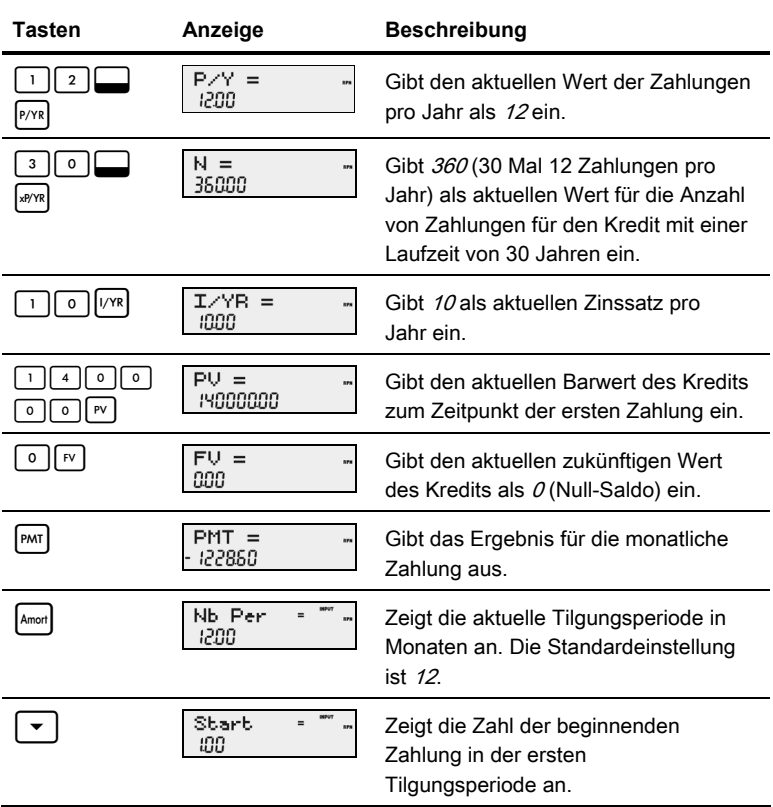

| Tasten | Anzeige              | Beschreibung                                                                                                    |
|--------|----------------------|----------------------------------------------------------------------------------------------------|
|        | Balance<br>13922 177 | Zeigt den aktuellen Saldo nach<br>dem ersten Jahr an                                                                                                    |
|        | Principal<br>77823   | Zeigt den aktuellen Betrag des<br>kapitaleffektiven Anteils für den<br>Kredit im ersten Jahr an                                                                                                    |
|        | Interest<br>1396497  | Zeigt den aktuellen Zinsbetrag an, der<br>für den Kredit im ersten Jahr bezahlt.<br>wird. Der Betrag des zinseffektiven<br>Anteils Ihrer Zahlungen für das erste<br>Jahr beläuft sich auf etwa \$14.000,00. |
|        | Start<br>300         | Zeigt die erste Zahlung in der nächsten<br>Tilgungsperiode (das zweite Jahr) an.                                                                                                    |

**Tabelle 4-6** Tilgungsbeispiel

Geldzeitwert (TVM)

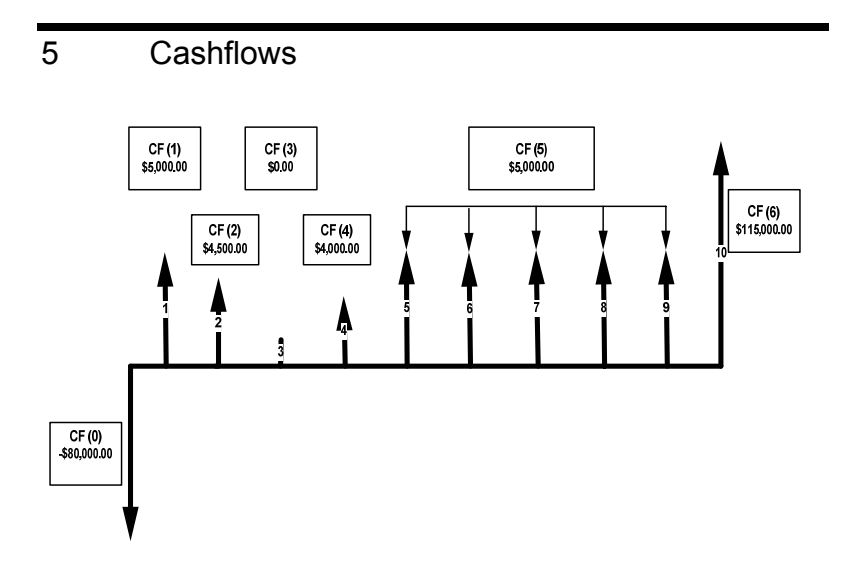

Abb. 5-1 Cashflow-Diagramm

Eine Cashflow-Liste ist eine Gruppe von nummerierten Paaren, CF(n) und #CF(n), wobei n der Index der Cashflow-Liste ist. Jedes Paar repräsentiert einen Cashflow.

CF(n) stellt den Geldwert des Cashflows dar, #CF(n) ist die Anzahl der konsekutiven Vorkommnisse dieses Cashflows. Standardmäßig entspricht #CF(n) dem Wert 1, da die meisten Cashflows nur einmal auftreten. In Fällen jedoch, in denen sich ein Cashflow mehrmals in einer Liste wiederholt, können Sie gegenüber der mehrmaligen Eingabe des Cashflow-Werts mit #CF(n) Zeit und Speicherplatz im Taschenrechner sparen.

Drücken Sie <sup>[cshFl</sup>], um das Cashflow-Menü zu öffnen und eine Cashflow-Liste einzugeben.

Geben Sie für jedes Cashflow-Element den Cashflow ein, und drücken Sie anschließend die Taste | INPUT | Geben Sie nun die Anzahl der Vorkommnisse ein, und drücken Sie | INPUT

Wenn ein Cashflow nur einmal vorkommt, müssen Sie nicht drücken; es reicht aus, wenn Sie I drücken, da 1 der Standardwert ist. **INPUT** 

Zum Zurücksetzen einer Cashflow-Liste auf ihre Standardwerte drücken Sie bei Anzeige eines beliebigen Cashflows die Tasten [10] Reset | Die Anzahl der Cashflows in der Liste wird zusammen mit *Cash Flow*= im Display angezeigt. Drücken Sie an dieser Eingabeaufforderung | INPUT | Sie werden aufgefordert, Ihre Auswahl zu bestätigen. Drücken Sie zur Bestätigung | INPUT | und | ON/CE | um zur Cashflow-Liste zurückzukehren, oder drücken Sie <sup>onver</sup>l, um den Vorgang abzubrechen. Wenn Sie die Taste <sup>oncel</sup> nach dem Abbrechen nochmals drücken, kehren Sie mit dem Reset-Befehl ebenfalls zur Cashflow-Liste zurück.

Cashflows

In Tabelle 5-1 sind die Tasten aufgeführt, die für Cashflow-Rechenaufgaben verwendet werden. Ein Cashflow-Beispiel finden Sie in Tabelle 5-2.

**Tabelle 5-1** Cashflow-Tasten

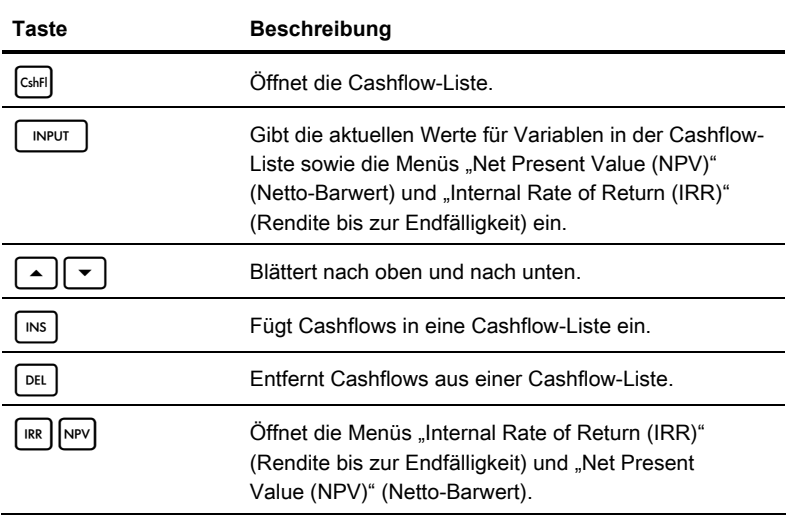

Nach einer Erstinvestition von \$ 80.000,00 erwarten Sie die folgenden Renditen in den nächsten fünf Jahren: Cashflow 1 \$ 5.000,00, Cashflow 2 \$ 4.500,00, Cashflow 3 \$ 0,00, Cashflow 4 \$ 4.000,00, Cashflow 5 \$ 5.000,00, 5 Mal, Cashflow 6 \$ 115.000,00.

Berechnen Sie anhand dieser Informationen den Gesamtbetrag der Cashflows sowie die Rendite bis zur Endfälligkeit (IRR) der Investition. Berechnen Sie den Netto-Barwert (NPV) und den zukünftigen Nettowert (NFV), indem Sie einen jährlichen Investitionszinssatz von 10,5 % annehmen. Siehe Abb. 5-1 und Tabelle 5-2. Das nachstehende Beispiel setzt RPN als aktiven Rechenmodus voraus.

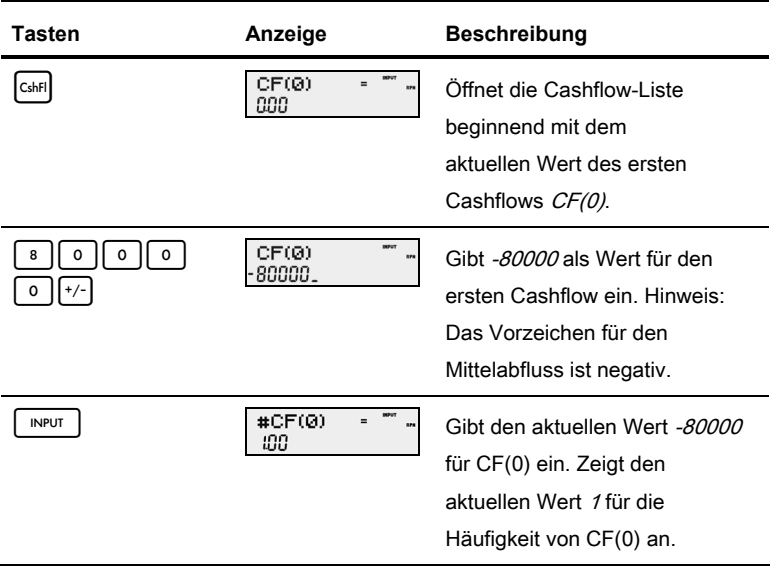

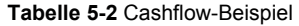

**Tabelle 5-2** Cashflow-Beispiel

| Tasten           | Anzeige       | <b>Beschreibung</b>                                                                                                    |
|------------------|---------------|----------------------------------------------------------------------------------------------------|
| <b>INPUT</b>     | CF(1)<br>888  | Gibt den aktuellen Wert 1 für die<br>Häufigkeit von CF(0) ein. Zeigt<br>den aktuellen Wert von CF(1) an.               |
| 0<br>0<br>5<br>0 | CF(1)<br>5000 | Gibt 5000 als Wert für CF(1) ein.                                                                                      |
| <b>INPUT</b>     | #CF(1)<br>100 | Gibt den aktuellen Wert für<br>CF(1) als 5000 ein. Zeigt den<br>aktuellen Wert 1 für die<br>Häufigkeit von CF(1) an.   |
| <b>INPUT</b>     | CF(2)<br>888  | Gibt den aktuellen Wert 1 für die<br>Häufigkeit von CF(1) ein. Zeigt<br>den aktuellen Wert von CF(2) an.               |
| 5<br>0<br>0<br>4 | CF(2)<br>4500 | Gibt 4500 als aktuellen Wert<br>für CF(2) ein.                                                                         |
| <b>INPUT</b>     | #CF(2)<br>100 | Gibt den aktuellen Wert für CF(2)<br>als 4500 ein. Zeigt den aktuellen<br>Wert 1 für die Häufigkeit von<br>$CF(2)$ an. |
| <b>INPUT</b>     | CF(3)<br>000  | Gibt den aktuellen Wert 1 für die<br>Häufigkeit von CF(2) ein. Zeigt<br>den aktuellen Wert von CF(3) an.               |

**Tabelle 5-2** Cashflow-Beispiel

| <b>Tasten</b> | Anzeige                      | <b>Beschreibung</b>                                                                                                  |
|---------------|------------------------------|----------------------------------------------------------------------------------------------------|
| <b>INPUT</b>  | #CF(S)<br>100                | Gibt den aktuellen Wert für CF(3)<br>als 0 ein. Zeigt den aktuellen<br>Wert 1 für die Häufigkeit von<br>$CF(3)$ an.  |
| <b>INPUT</b>  | CF(4)<br>888                 | Gibt den aktuellen Wert 1 für die<br>Häufigkeit von CF(3) ein. Zeigt<br>den aktuellen Wert von CF(4) an.             |
| 0<br>0<br>٥   | <b>DEPUT</b><br>CF(4)<br>man | Gibt 4000 als aktuellen Wert<br>für CF(4) ein.                                                                       |
| <b>INPUT</b>  | #CF(4)<br>100                | Gibt den aktuellen Wert für<br>CF(4) als 4000 ein. Zeigt<br>den aktuellen Wert 1 für die<br>Häufigkeit von CF(4) an. |
| <b>INPUT</b>  | CF(5)<br>888                 | Gibt den aktuellen Wert 1 für die<br>Häufigkeit von CF(4) ein. Zeigt<br>den aktuellen Wert von CF(5) an.             |
|               | CF(5)<br>5000                | Gibt 5000 als aktuellen Wert für<br>$CF(5)$ ein.                                                                     |

**Tabelle 5-2** Cashflow-Beispiel

| <b>Tasten</b>    | Anzeige         | <b>Beschreibung</b>                                                                                                    |
|------------------|-----------------|----------------------------------------------------------------------------------------------------|
| <b>INPUT</b>     | #CF(5)<br>100   | Weist 5000 als aktuellen Wert für<br>CF(5) zu. Zeigt den aktuellen<br>Wert 1 für die Häufigkeit von<br>$CF(5)$ an.     |
| 5                | #CF(5)<br>S     | Gibt 5 als aktuellen Wert für die<br>Häufigkeit von CF(5) ein.                                                         |
| <b>INPUT</b>     | CF(6)<br>888    | Gibt den aktuellen Wert 5 für die<br>Häufigkeit von CF(5) ein. Zeigt<br>den aktuellen Wert von CF(6) an.               |
| 0<br>5<br>0<br>0 | CF(6)<br>ISAAA. | Gibt 115000 als aktuellen Wert<br>für CF(6) ein.                                                                       |
| <b>INPUT</b>     | #CF(6)<br>100   | Gibt den aktuellen Wert für CF(6)<br>als 115000 ein. Zeigt den<br>aktuellen Wert 1 für die<br>Häufigkeit von CF(6) an. |
| <b>INPUT</b>     | CF(7)<br>888    | Gibt den aktuellen Wert 1<br>für die Häufigkeit von CF(6)<br>an. Beendet die Liste.                                    |

## Analysieren von Cashflows

Die verschiedenen Funktionen zum Analysieren von Cashflows finden Sie in den Menüs NPV  $N$ PV und IRR  $\left[\frac{IRR}{R}\right]$ .

Wenn Sie die Taste [IRR] oder NPV] vor der Eingabe von Cashflows drücken,

werden Sie zum Cashflow-Menü umgeleitet, um Werte in die Cashflow-

Liste einzugeben.

Die Menübelegungen für die Menüs IRR und NPV finden Sie in Abb. 5-2. In Tabelle 5-3 werden die Elemente in diesen Menüs beschrieben.

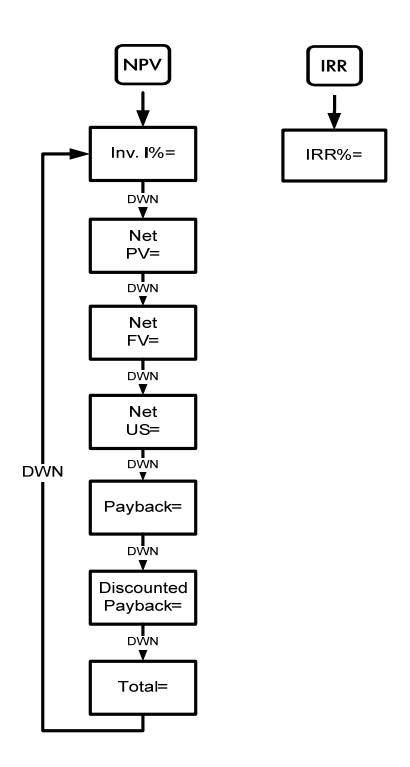

Abb. 5-2 Die Menübelegung für die Menüs NPV und IRR

### **Tabelle 5-3** Elemente der Menüs NPV und IRR

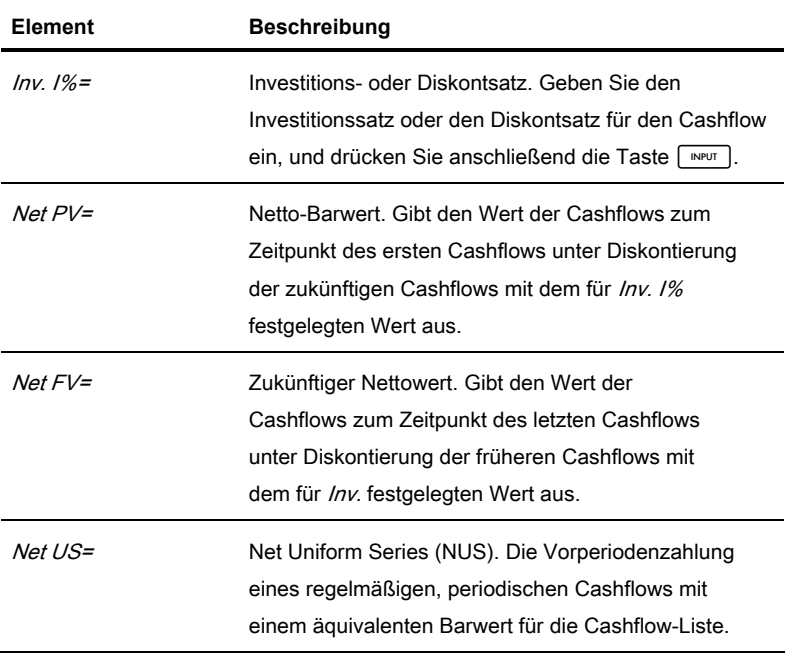

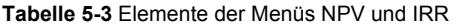

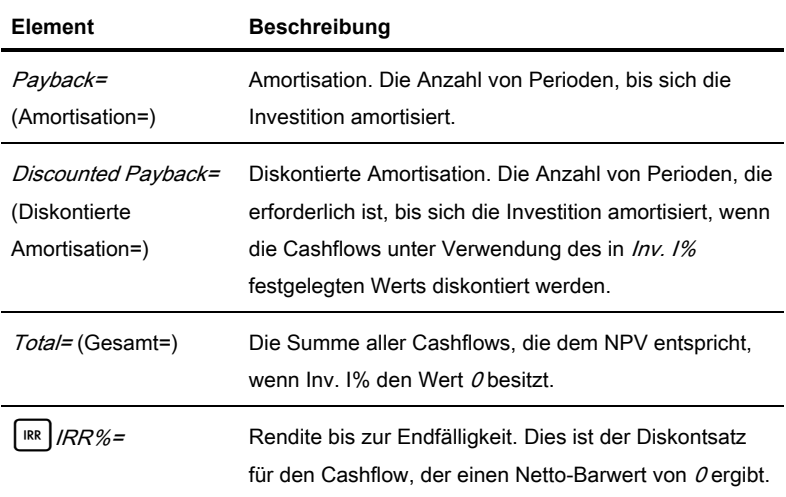

In Tabelle 5-4 finden Sie ein Beispiel für die NPV- und IRR-Funktionen, wobei das Cashflow-Beispiel aus Tabelle 5-2 verwendet wird. Drücken Sie die Tasten NPV und <sup>[IRR</sup>], um die Menüs zu öffnen. Geben Sie bei Inv. I% eine Zahl ein, und drücken Sie anschließend | INPUT | Blättern Sie durch die Menüs, indem Sie wiederholt  $\mathbf{A}$  oder  $\mathbf{A}$  drücken. Das nachstehende Beispiel setzt RPN als aktiven Rechenmodus voraus.

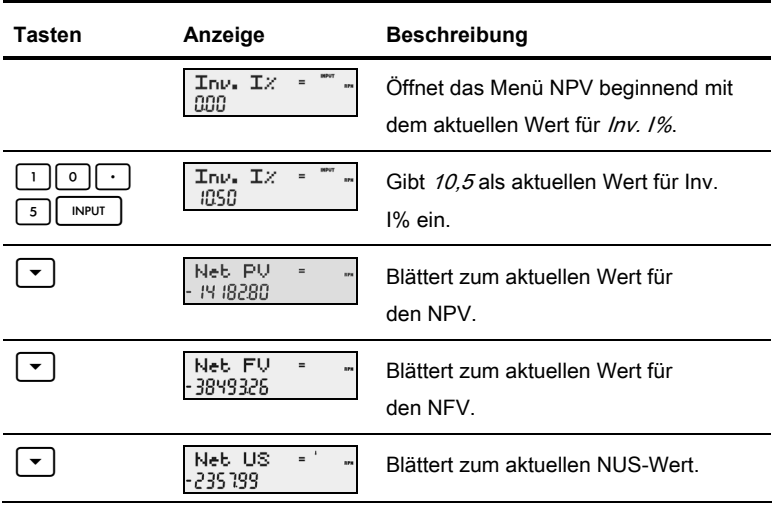

**Tabelle 5-4** NPV- und IRR-Beispiel
**Tabelle 5-4** NPV- und IRR-Beispiel

| Tasten                             | Anzeige                   | <b>Beschreibung</b>                                           |
|------------------------------------|---------------------------|---------------------------------------------------------------|
|                                    | <b>Payback</b><br><br>936 | Blättert zum aktuellen<br>Amortisationswert.                  |
|                                    | Total<br>m                | Blättert zum aktuellen Wert für<br>den Cashflow-Gesamtbetrag. |
| $\ensuremath{\mathsf{IRR}}\xspace$ | IRRX<br><br>190           | Gibt den aktuellen Wert für die<br>IRR aus.                   |

## Bearbeiten von Cashflows

In der Cashflow-Liste können Sie die aktuellen Werte eines bestimmten Cashflows oder mehrerer Cashflows anzeigen und ändern. Drücken Sie wiederholt die Taste  $\vert \bullet \vert$  oder  $\vert \bullet \vert$ , um durch die Liste zu blättern. Zum Ändern eines Eintrags geben Sie eine neue Zahl ein, und drücken Sie | INPUT |, während ein Cashflow angezeigt wird. Beispiel: Um den aktuellen Wert von CF(7) in dem Beispiel in Tabelle 5-2 von 0 in 200 zu ändern, drücken Sie bei Anzeige von  $CF(7)=\begin{bmatrix}2\end{bmatrix}$  | 0 | 0 | und anschließend  $\begin{bmatrix} NPUT \end{bmatrix}$ Auf dieselbe Weise können Sie auch die Häufigkeit eines Cashflows ändern, wenn die Häufigkeit  $\#C\sqrt{F(n)} =$  angezeigt wird. Wenn Sie  $\frac{1}{\sqrt{F(n)}}$  drücken, während ein Cashflow angezeigt wird, wird der angezeigte Cashflow gelöscht. Mit  $\Box$  i<sup>ns</sup> | fügen Sie einen Cashflow vor dem angezeigten Cashflow in die Liste ein.

#### **Cashflows**

## 6 Betriebswirtschaftliche Rechenaufgaben

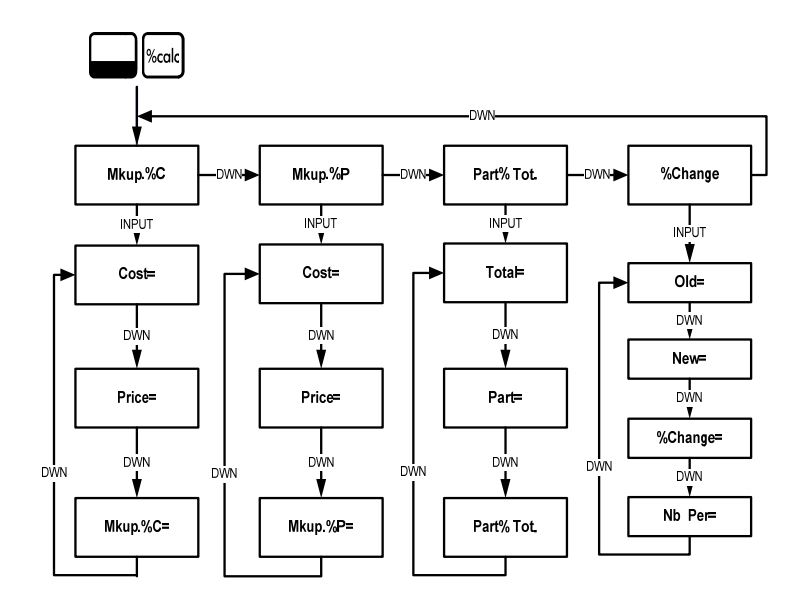

Abb. 6-1 Menübelegung für das Menü "Percent Calculation (%calc)" (Prozentrechnung)

Drücken Sie die Tasten  $\Box$  |‱kal, um das Menü zu öffnen. Dieses Menü enthält vier Elemente: Preisaufschlag als Prozentsatz der Kosten (Mkup. %C), Preisaufschlag als Prozentsatz des Preises (Mkup. %P), prozentuale Änderung (%Change) und Teil als Prozentsatz des Gesamtbetrags (Part%Tot.). Über diese Elemente können Sie auf Untermenüs zugreifen. Drücken Sie wiederholt die Taste  $\vert \bullet \vert$  oder  $\vert \bullet \vert$ , um zu dem gewünschten Element zu blättern. Drücken Sie | INPUT |, während ein Menüelement auf dem Display angezeigt wird, um sein Untermenü aufzurufen. Zur Eingabe von Daten in die Untermenüs wählen Sie das entsprechende Menüelement aus, geben die Zahl ein und drücken Drücken Sie  $\boxed{\rightarrow}$  oder  $\boxed{\star}$  , um das Menüelement auszuwählen, für das Sie eine Lösung benötigen, und drücken Sie  $\vert \vert = \vert$ , um es zu berechnen.

Mit <sup>[ON/CE]</sup> kehren Sie aus einem Untermenü zu den Menüelementen zurück.

Hinweis: Für betriebswirtschaftliche Rechenaufgaben verwendet der HP 20b für die Marge den Preis und für den Preisaufschlag die Kosten.

Mit  $\Box$  | Reset | können Sie die Menüelemente an jeder beliebigen Stelle im Menü "%calc" auf ihre Standardwerte zurücksetzen. Drücken Sie bei Anzeige von TVM  $\left[ \ \blacktriangle \ \right]$  oder  $\left[ \ \blacktriangledown \right]$ , um zu blättern, bis *%Calc* angezeigt wird, und drücken Sie dann **INPUT** . Mit <sup>[ON/CE</sup>] verlassen Sie das Menü. In den Tabellen 6-1 bis 6-3 finden Sie Rechenbeispiele für das Menü "%calc". Die nachstehenden Beispiele setzen RPN als aktiven Rechenmodus voraus.

> 1. Ermitteln Sie den Preisaufschlag für ein Element, wenn der Selbstkostenpreis \$ 15,00 und der Verkaufspreis \$ 22,00 beträgt. Siehe Tabelle 6-1.

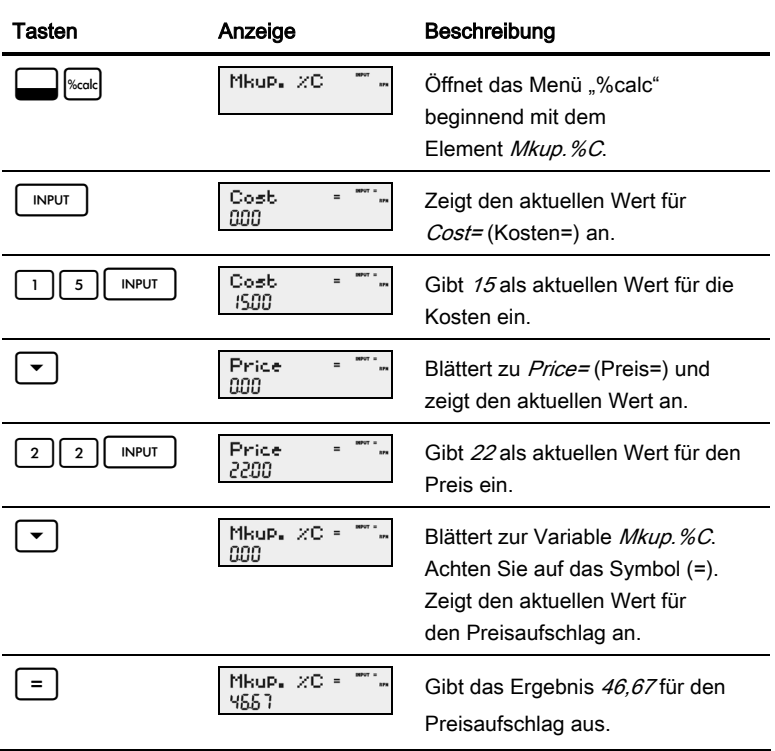

#### Tabelle 6-1 Preisaufschlagbeispiel

2. Ermitteln Sie die prozentuale Änderung zwischen 20 und 35 ohne Aufzinsung.

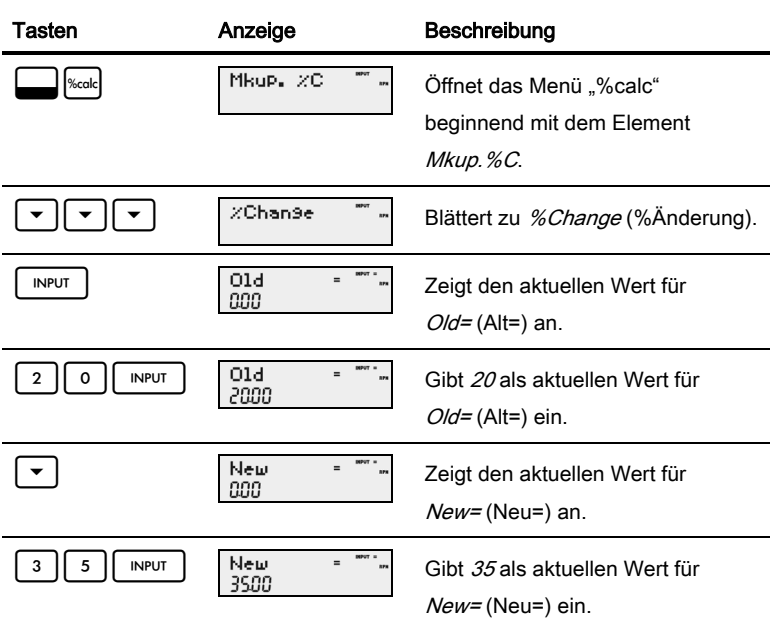

#### Tabelle 6-2 Beispiel für prozentuale Änderung

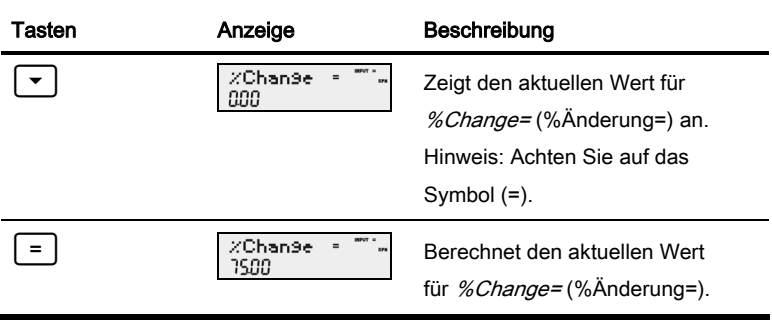

#### Tabelle 6-2 Beispiel für prozentuale Änderung

3. Was sind 30 % von 80?

Tabelle 6-3 Beispiel für Teilprozent des Gesamtbetrags

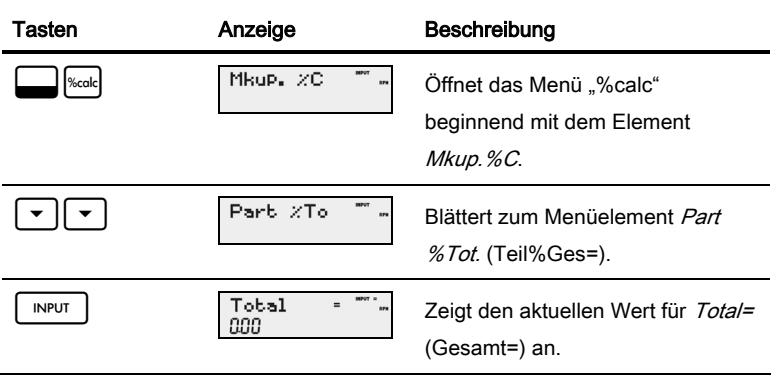

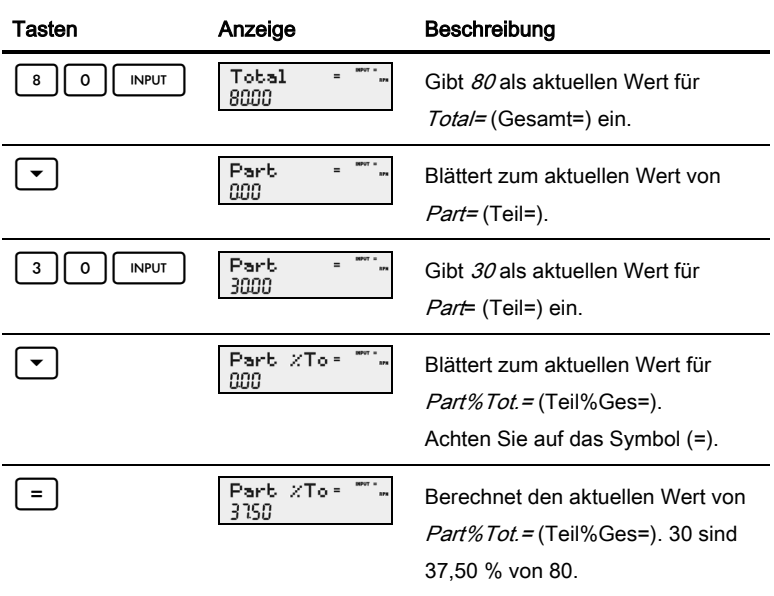

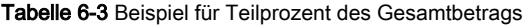

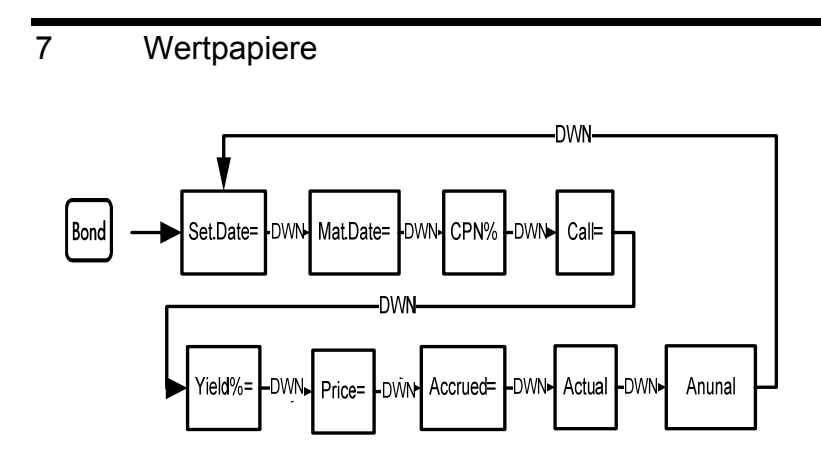

Abb. 7-1 Die Menübelegung für das Menü "Bond" (Wertpapier)

Überprüfen Sie vor dem Öffnen des Menüs "Bond" (Wertpapier), ob das Datumsformat auf das Format eingestellt ist, das Sie für Ihre Rechenaufgabe benötigen. Die Standardeinstellung ist mm.dd vyw (MM.TT.JJJJ), die Sie jedoch in dd.mm yyyy (TT.MM.JJJJ) ändern können. Die Wertpapiertage (360/365) und die jährlichen oder halbjährlichen Kuponzahlungspläne können entweder im Menü "Mode" (Modus) oder im Menü "Bond" (Wertpapier) festgelegt werden. Weitere Informationen zu den Einstellungen im Menü "Mode" (Modus) finden Sie unter Das Menü "Mode" (Modus): Einstellungen.

Drücken Sie | Bond, um das Menü "Bond" (Wertpapier) zu öffnen.

Drücken Sie wiederholt die Taste  $\mathsf{A}$   $\mathsf{A}$  oder  $\mathsf{A}$   $\mathsf{B}$   $\mathsf{B}$  um durch die in Abb. 7-1 dargestellten Elemente zu blättern. Zur Eingabe aktueller Daten während der **INPUT** Anzeige eines Elements geben Sie eine Zahl ein, und drücken Sie anschließend . Drücken Sie wiederholt  $\vert \bullet \vert$  oder  $\vert \bullet \vert$ , um zu einem unbekannten Element zu blättern, und drücken Sie  $\vert \vert = \vert$ , um es zu berechnen.

Mit  $\Box$  | Reset | können Sie die Werte an jeder beliebigen Stelle im Menü "Bond" (Wertpapier) auf ihre Standardwerte zurücksetzen. Drücken Sie bei Anzeige von *Bond* (Wertpapier) | INPUT |, um das Menü zurückzusetzen, oder <sup>|on⁄cɛ|</sup>, um den Vorgang abzubrechen. Drücken Sie nochmals | ON/CE |, um das Menü zu verlassen.

In Tabelle 7-1 sind die Elemente des Menüs "Bond" (Wertpapier) aufgeführt. Ein Beispiel für die Berechnung von Kurs und Ertrag im Menü "Bond" finden Sie in Tabelle 7-2.

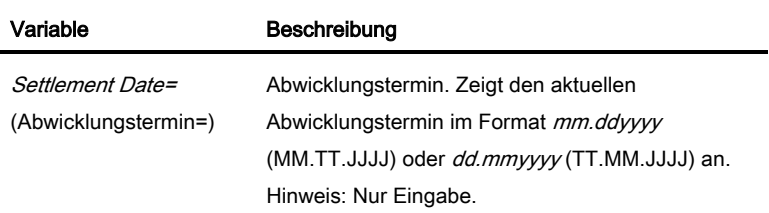

#### Tabelle 7-1 Menü "Bond" (Wertpapier)

Tabelle 7-1 Menü "Bond" (Wertpapier)

| Variable                               | Beschreibung                                                                                                    |
|----------------------------------------|----------------------------------------------------------------------------------------------------|
| Maturity Date=<br>(Fälligkeitstermin=) | Fälligkeits- oder Bezugstermin. Der Bezugstermin<br>muss mit einem Kupontermin zusammenfallen.<br>Zeigt den aktuellen Fälligkeitstermin im Format<br>mm.ddyyyy (MM.TT.JJJJ) oder dd.mmyyyy<br>(TT.MM.JJJJ) an. Hinweis: Nur Eingabe. |
| $CPN% =$                               | Wertpapier-Zinssatz, gespeichert als jährlicher<br>Prozentsatz. Hinweis: Nur Eingabe.                                                                                                    |
| $Cal = (Bezug=)$                       | Bezugswert. Standardmäßig für einen Bezugskurs<br>pro \$100,00 Nennwert eingestellt. Ein Wertpapier<br>besitzt bei Fälligkeit einen Bezugswert von 100 %<br>seines Nennwerts. Hinweis: Nur Eingabe.                                  |
| <i>Yield%=</i> (Ertrag%=)              | Ertragsprozentsatz bei Fälligkeit oder<br>Ertragsprozentsatz bei Bezugstermin für einen<br>bestimmten Kurs. Hinweis: Eingabe/Ausgabe.                                                                                                |
| Price=(Preis=)                         | Preis pro \$100,00 Nennwert für einen bestimmten<br>Ertrag. Hinweis: Eingabe/Ausgabe.                                                                                                    |

Tabelle 7-1 Menü "Bond" (Wertpapier)

| Variable                                          | Beschreibung                                                                                                    |
|---------------------------------------------------|----------------------------------------------------------------------------------------------------|
| Accrued=<br>(Aufgelaufen=)                        | Die aufgelaufenen Zinsen seit dem letzten Kupon-<br>oder Zahlungstermin bis zum Abwicklungstermin<br>für einen bestimmten Ertrag.<br>Hinweis: Eingabe/Ausgabe. |
| Actual/Cal 360<br>(Tats /Kal.360)                 | Tatsächliche Tage (365-Tage-Kalender)<br>oder 360 Kalendertage (Monat mit<br>30 Tagen/360-Tage-Jahreskalender).                                                |
| Annual<br>(Jährlich)/Semiannual<br>(Halbjährlich) | (Zahlungs-) Häufigkeit der Wertpapierkupons.                                                                                                    |

Welchen Kurs würden Sie am 28. April 2010 für eine US-Schatzobligation mit 6,75 % und Fälligkeit am 4. Juni 2020 bezahlen, wenn Sie einen Ertrag von 4,75 % erzielen möchten? Nehmen wir an, das Wertpapier wird für halbjährliche Kuponzahlung auf einer tatsächlichen Tagesbasis berechnet. Siehe Tabelle 7-2. Das Beispiel setzt RPN als aktiven Rechenmodus voraus.

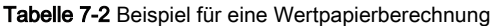

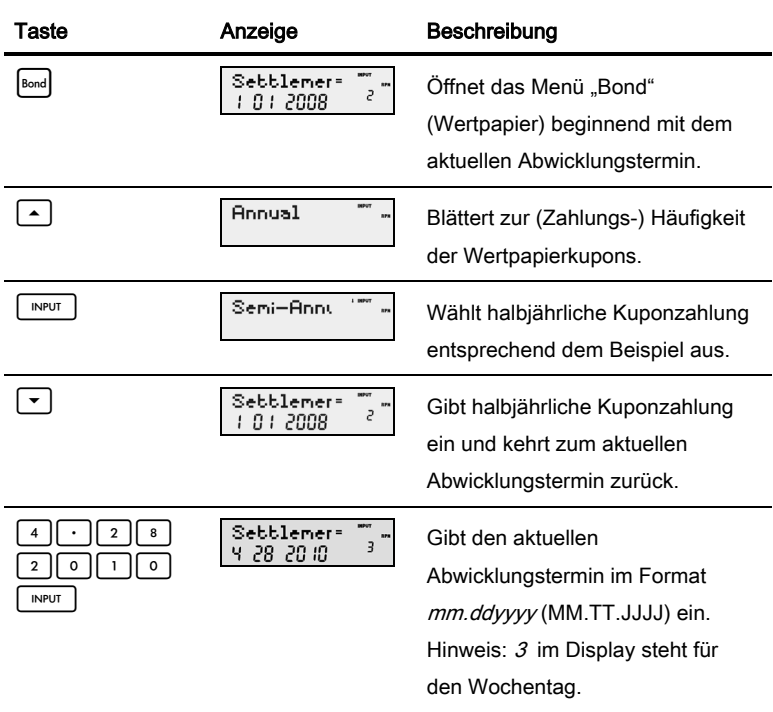

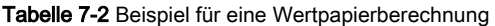

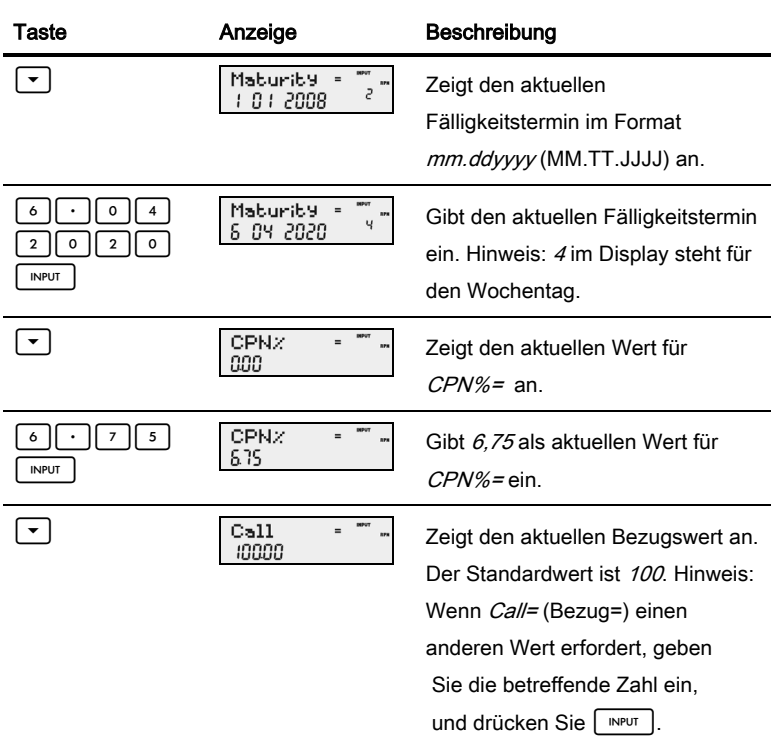

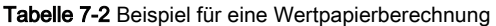

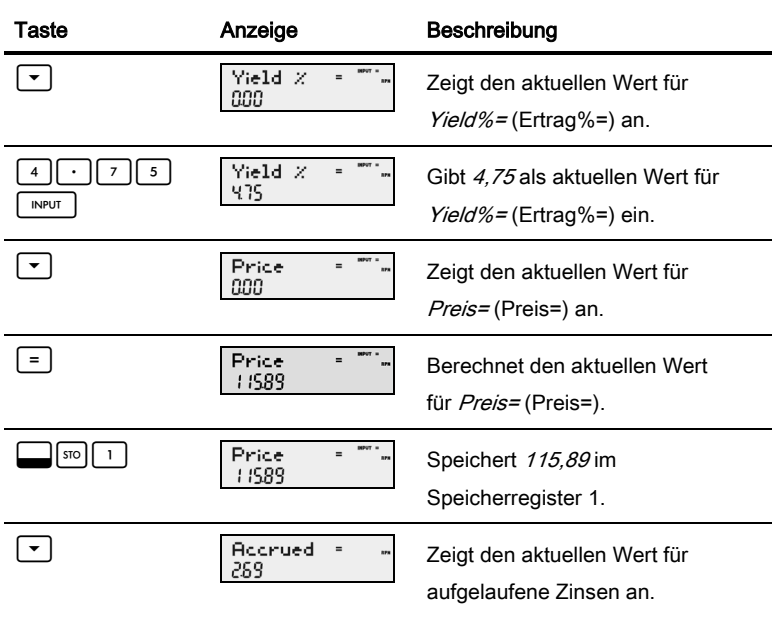

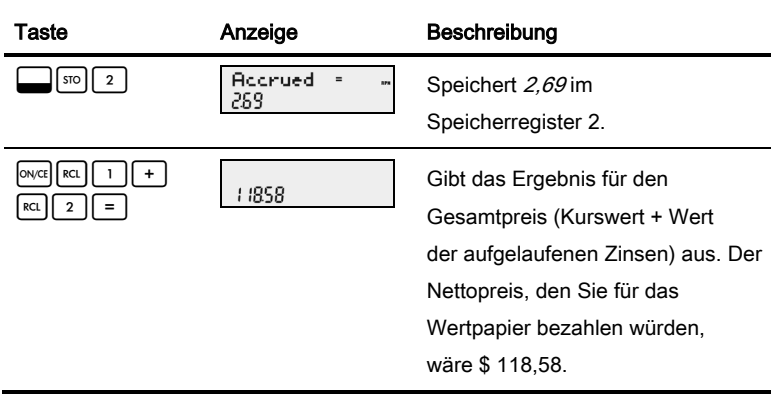

#### Tabelle 7-2 Beispiel für eine Wertpapierberechnung

# 8 Abschreibung

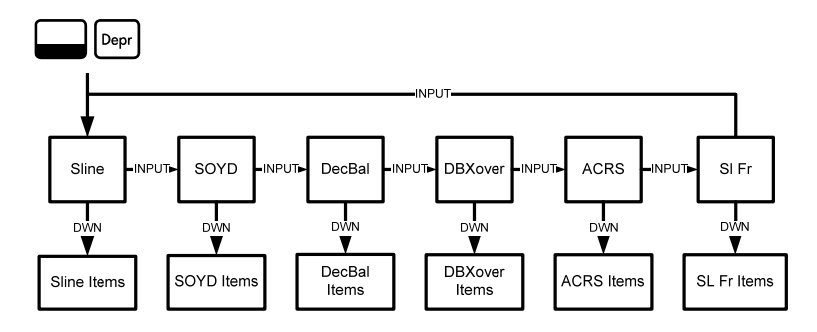

Abb. 8-1 Die Menübelegung für das Menü "Depreciation" (Abschreibung)

Drücken Sie  $\Box$  | Depr |, um das Menü "Depreciation" (Abschreibung) zu öffnen. Drücken Sie | INPUT |, um durch die Abschreibungsmethoden zu blättern. Drücken Sie bei Anzeige einer Abschreibungsmethfode wiederholt die Taste  $\vert \cdot \vert$  oder <, um die Elemente des Untermenüs anzuzeigen. Zur Eingabe von aktuellen Daten geben Sie eine Zahl ein, und drücken Sie | INPUT

Zum Zurücksetzen des Menüs "Depreciation" (Abschreibung) drücken Sie [Reset]. Drücken Sie bei Anzeige von *Depreciation* (Abschreibung) | INPUT um das Menü zurückzusetzen, oder <sup>owcel</sup>, um den Vorgang abzubrechen. Drücken Sie nochmals <sup>owce</sup>, um das Menü zu verlassen.

Eine kurze Beschreibung der Methoden zur Berechnung der Abschreibung finden Sie in Tabelle 8-1. In Tabelle 8-2 werden die Elemente in den Abschreibungsuntermenüs erläutert. Tabelle 8-3 enthält ein Beispiel für die Berechnung der Abschreibung unter Verwendung der linearen Methode.

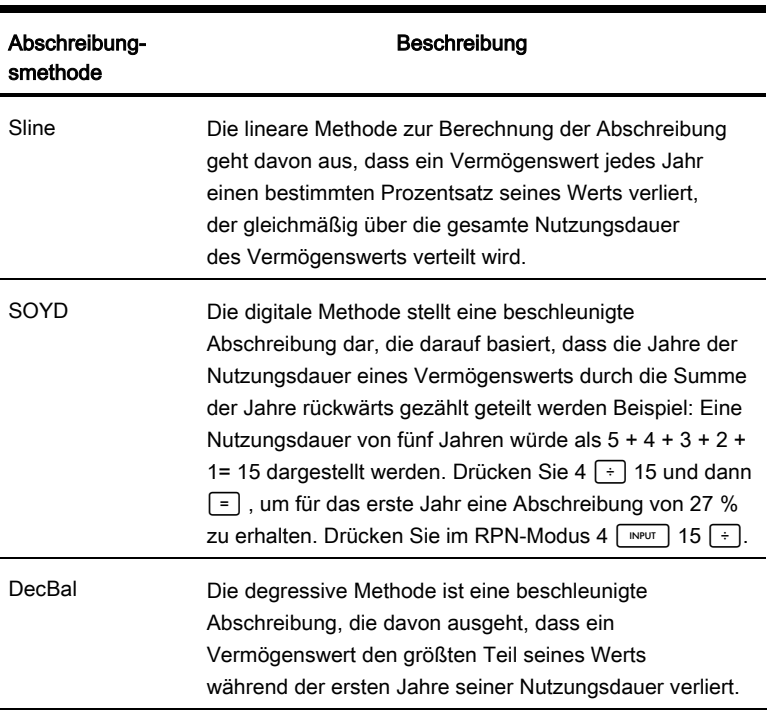

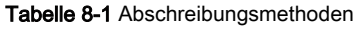

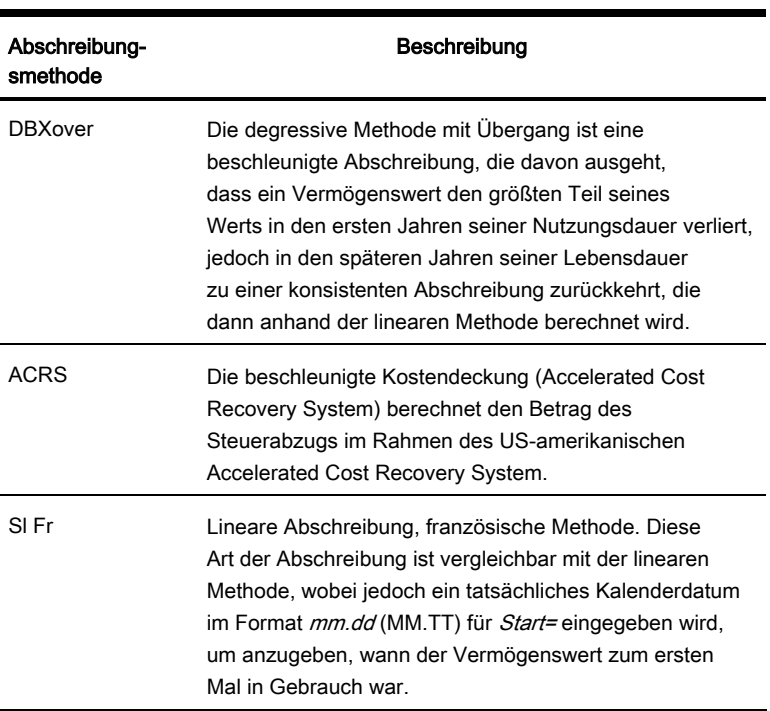

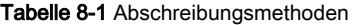

| Element                            | Beschreibung                                                                                                    |  |
|------------------------------------|----------------------------------------------------------------------------------------------------|--|
| Life=(Lebensdauer=)                | Die voraussichtliche Nutzungsdauer<br>des Vermögenswerts in ganzen Jahren.                                                                                                    |  |
| Start=                             | Der Anfangswert bezieht sich auf das Datum oder<br>den Monat, an bzw. in dem der Vermögenswert<br>zum ersten Mal in Gebrauch genommen wurde.<br>Abhängig von der Abschreibungsart kann es sich<br>hierbei um den Monat oder das tatsächliche Datum<br>im Format <i>mm.dd</i> (MM.TT) handeln. |  |
| Cost=(Kosten=)                     | Die abschreibungsfähigen Kosten des<br>Vermögenswerts bei Erwerb.                                                                                                    |  |
| <i>Salvage=</i> (Restwert=)        | Der Restwert des Vermögenswerts am Ende<br>seiner Nutzungsdauer.                                                                                                    |  |
| Year=(Jahr=)                       | Weist den Wert des Jahres für die Abschreibung zu.                                                                                                    |  |
| Depreciation=<br>(Abschreibung=)   | Die Berechnung der Abschreibung mit den<br>Methoden linear, SOYD und degressiv.                                                                                                    |  |
| R Book Value=<br>(Verbl.Buchwert=) | Verbleibender Buchwert.                                                                                                    |  |

Tabelle 8-2 Elemente des Menüs "Depreciation" (Abschreibung)

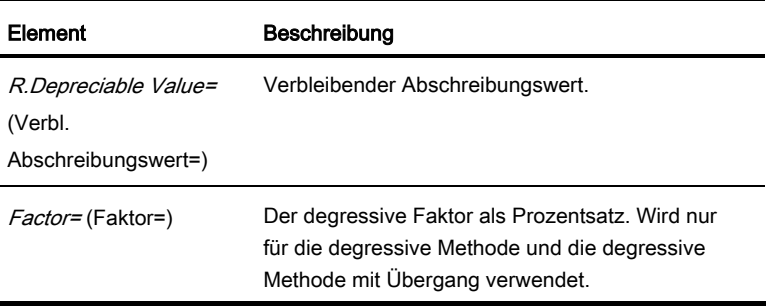

Tabelle 8-2 Elemente des Menüs "Depreciation" (Abschreibung)

Eine metallverarbeitende Maschine, die für \$ 10.000,00 eingekauft wurde, soll über fünf Jahre abgeschrieben werden. Ihr Restwert wird auf \$ 500,00 geschätzt. Ermitteln Sie unter Verwendung der linearen Methode die Abschreibung und den verbleibenden Abschreibungswert für jedes der beiden ersten Jahre der Lebensdauer der Maschine. Siehe Tabelle 8-3.

**Tabelle 8-3** Beispiel für lineare Abschreibung

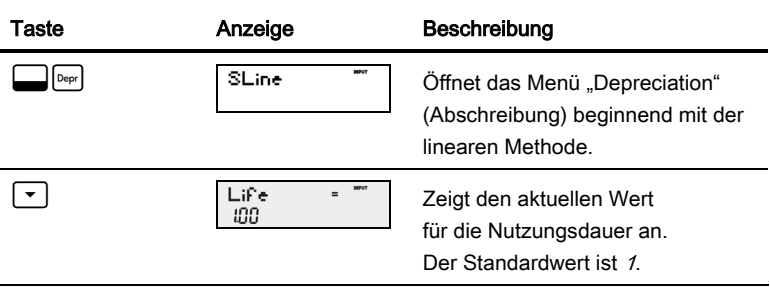

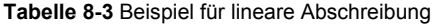

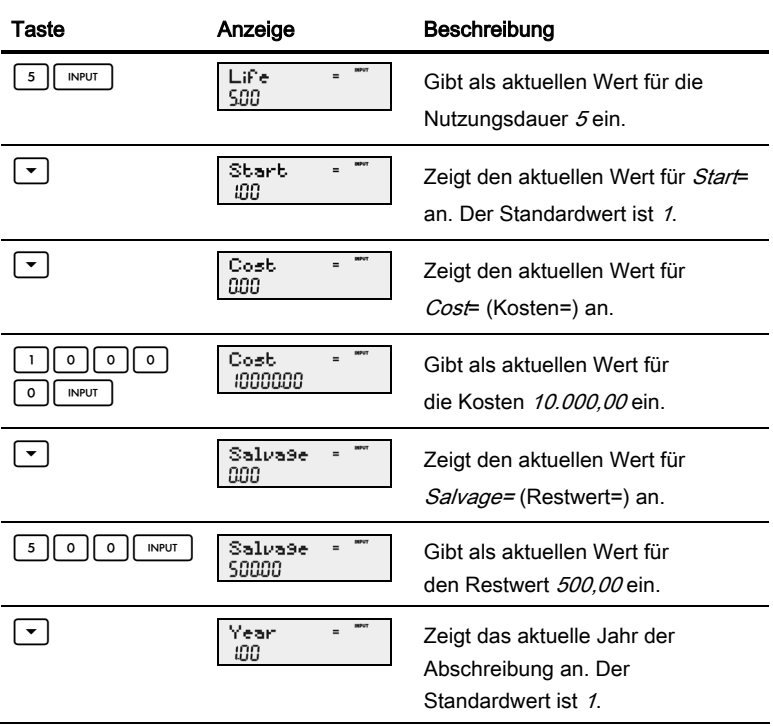

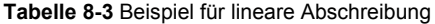

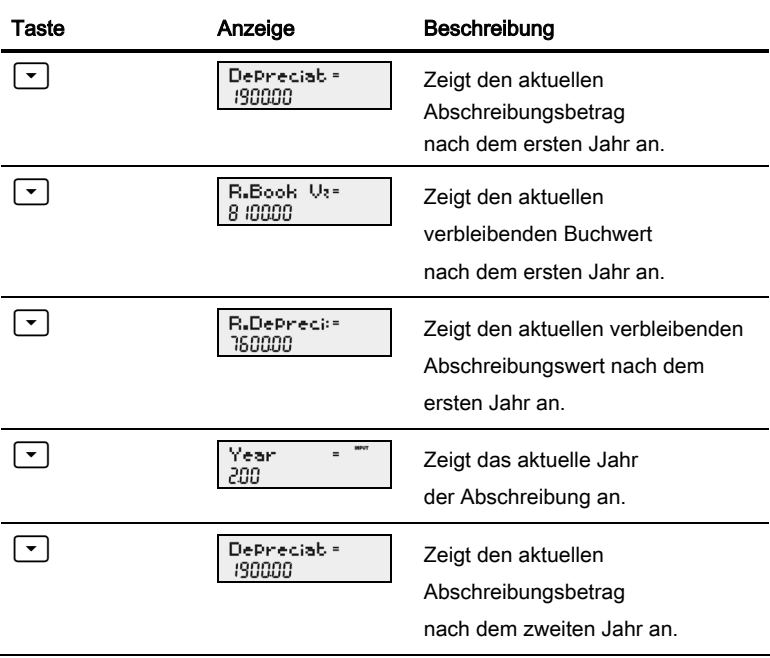

ī

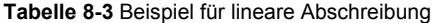

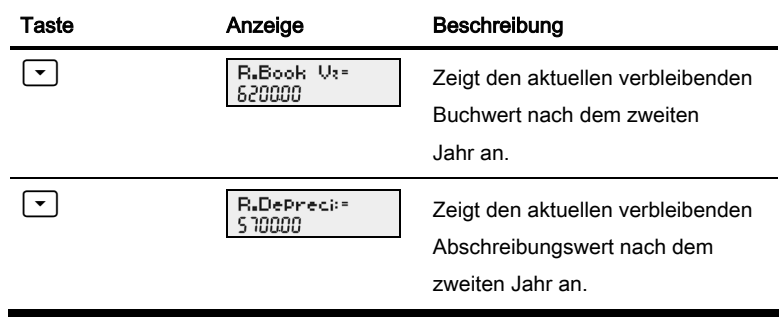

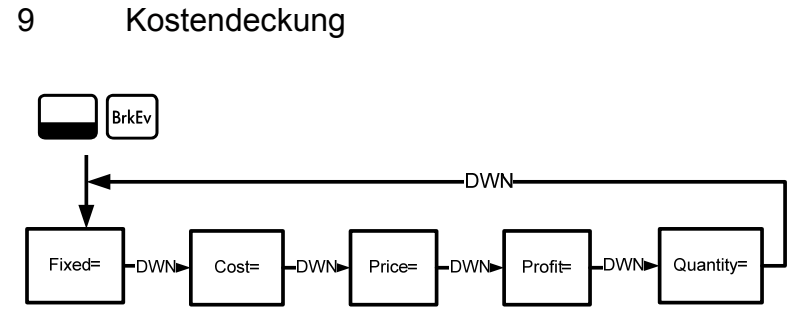

Abb. 9-1 Die Menübelegung für das Menü "Break-even" (Kostendeckung)

Drücken Sie  $\left[\frac{1}{\left|\delta r k^2\right|}\right]$ , um das Menü "Break-even" (Kostendeckung) zu öffnen. Geben Sie beginnend mit Fixed= (Fix=) bekannte Daten ein, indem Sie eine Zahl eingeben und dann | INPUT | drücken. Blättern Sie zu der unbekannten Variable, indem Sie wiederholt die Taste  $\vert \bullet \vert$  oder  $\vert \bullet \vert$  drücken. Drücken Sie  $\vert = \vert$ , um sie zu berechnen.

Mit  $\Box$  | Reset | können Sie das Menü "Break-even" (Kostendeckung) an jeder beliebigen Stelle im Menü zurücksetzen. Drücken Sie bei Anzeige von *BrkEven*<br>[litritt], um das Menü zurückzusetzen, oder [<u>oɪv</u>ɛ], um den Vorgang , um das Menü zurückzusetzen, oder  $\vert_{\text{OWCE}}\vert$ , um den Vorgang abzubrechen. Drücken Sie nochmals <sup>owce</sup>l, um das Menü zu verlassen.

Der Verkaufspreis für ein Element beträgt \$ 300,00, die Variable "Selbstkostenpreis" beträgt \$ 250,00 und die Fixkosten betragen \$ 150.000,00. Wie viel Stück müssten verkauft werden, um die Kosten zu decken (Gewinn = 0 %)? Dieses Beispiel ist in Tabelle 9-1 dargestellt und setzt RPN als aktiven Rechenmodus voraus.

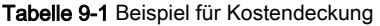

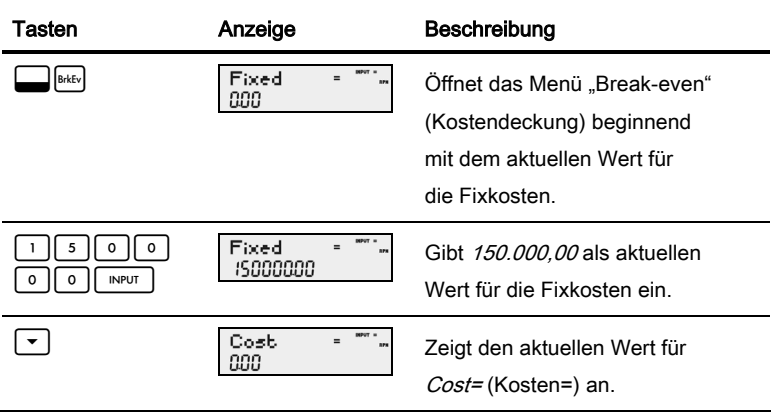

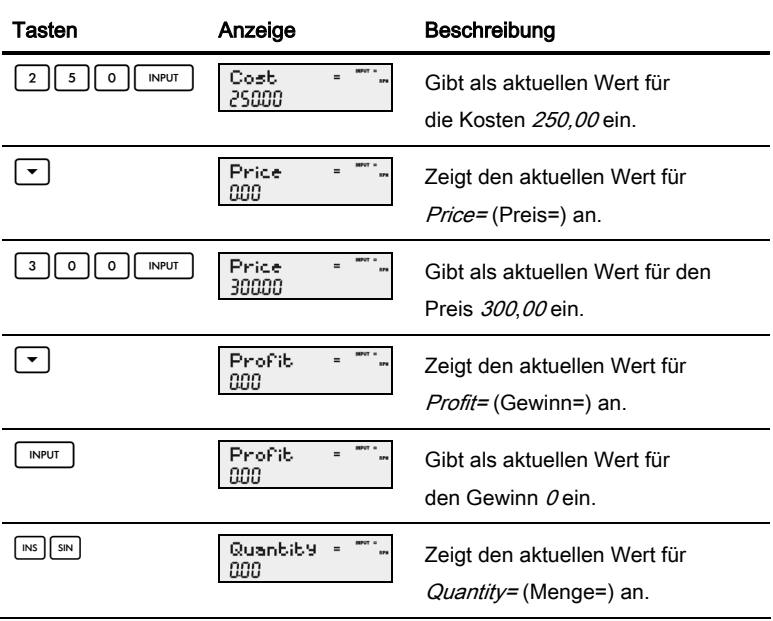

Tabelle 9-1 Beispiel für Kostendeckung

| Tasten | Anzeige                       | Beschreibung                                                                                                    |
|--------|-------------------------------|----------------------------------------------------------------------------------------------------|
|        | Quantity<br>$=$<br><b>179</b> | Berechnet den aktuellen Wert für<br>das unbekannte Element. Es<br>müssten 3.000 Stück verkauft<br>werden, um einen Gewinn von<br>0 % zu erzielen. |

Tabelle 9-1 Beispiel für Kostendeckung

## 10 Garantie-, Zulassungs- und Kontaktinformationen

## Austauschen der Batterien

Verwenden Sie ausschließlich neue Batterien. Setzen Sie keine wiederaufladbaren Akkus ein. EURO benötigt zwei CR2032-Lithium-Batterien mit 3 Volt. So installieren Sie eine neue Batterie:

- 1. Schalten Sie den Taschenrechner aus, und nehmen Sie die hintere Abdeckung ab.
- 2. Entfernen Sie die alten Batterien.
- 3. Legen Sie die neuen Batterien ein, wobei der Pluspol nach außen zeigen muss.
- 4. Bringen Sie die hintere Abdeckung wieder an.

**Warnung!** Bei falschem Batterieaustausch besteht Explosionsgefahr. Ersetzen Sie die Batterien nur durch denselben oder einen gleichwertigen Typ, der vom Hersteller empfohlen wird. Entsorgen Sie gebrauchte Batterien entsprechend den Anweisungen des Herstellers. Beschädigen Sie die Batterien nicht, und werfen Sie sie nicht ins Feuer. Die Batterien können platzen oder explodieren und gefährliche Chemikalien freisetzen.

## Beschränkte HP Garantie und Kundendienst

## für Hardware

Mit der vorliegenden beschränkten HP Garantie erhält der Endbenutzer ausdrückliche beschränkte Garantierechte vom Hersteller HP. Auf der Website von HP finden Sie eine ausführliche Beschreibung Ihrer Rechte im Rahmen dieser beschränkten Garantie. Darüber hinaus besitzen Sie unter Umständen weitere Rechte nach lokalem Recht oder aufgrund einer schriftlichen Sondervereinbarung mit HP.

Begrenzte Garantiezeit für Hardware

Dauer: insgesamt 12 Monate (die Dauer kann je nach Region variieren; die neuesten Informationen hierzu finden Sie unter www.hp.com/support).

Allgemeine Bedingungen

HP garantiert dem Endbenutzer hiermit für den oben angegebenen Zeitraum ab Kaufdatum, dass Hardware, Zubehör und Verbrauchsmaterialien von HP frei von Material- und Verarbeitungsfehlern sind. Sollten HP dennoch während der Garantiezeit solche Mängel mitgeteilt werden, ersetzt oder repariert HP fehlerhafte Produkte nach eigenem Ermessen. Ersatzprodukte können neu oder neuwertig sein.

HP garantiert Ihnen für den oben angegebenen Zeitraum ab Kaufdatum, dass die Ausführung von Programmierbefehlen in der Software von HP bei korrekter Installation und sachgerechter Benutzung weder durch Materialfehler noch durch Verarbeitungsfehler verhindert wird. Sollten HP dennoch während der Garantiezeit solche Fehler mitgeteilt werden, ersetzt HP die Softwaremedien, die ihre Programmierbefehle aufgrund dieser Fehler nicht ausführen.

HP übernimmt keine Garantie für die ununterbrochene und fehlerfreie Funktion von HP Produkten. Sollte HP innerhalb eines angemessenen Zeitraums nicht in der Lage sein, den garantierten Zustand eines Produkts durch Reparatur oder Ersetzung wiederherzustellen, haben Sie bei umgehender Rückgabe des betreffenden Produkts unter Vorlage des Kaufbelegs Anspruch auf Erstattung des Kaufpreises.

Die Produkte von HP können umgearbeitete Teile enthalten, die neuwertig sind oder nur gelegentlich verwendet wurden.

Die Garantie erstreckt sich nicht auf Mängel, die auf (a) unsachgemäße oder unangemessene Wartung oder Kalibrierung, (b) Software, Schnittstellen, Teile oder Zubehör, die nicht von HP geliefert wurden, (c) unbefugte Änderung oder Missbrauch, (d) Betrieb außerhalb der für das Produkt veröffentlichten Umgebungsspezifikationen oder (e) unsachgemäße Vorbereitung oder Wartung des Standorts zurückzuführen sind.

HP GIBT ÜBER DEN IM JEWEILIGEN LAND RECHTLICH VORGESCHRIEBENEN UMFANG HINAUS KEINE AUSDRÜCKLICHEN SCHRIFTLICHEN ODER MÜNDLICHEN GARANTIEN. JEDE STILLSCHWEIGENDE GARANTIE HINSICHTLICH DER HANDELSÜBLICHEN UND ZUFRIEDENSTELLENDEN QUALITÄT ODER DER EIGNUNG FÜR EINEN BESTIMMTEN ZWECK IST AUF DIE DAUER DER OBEN ANGEGEBENEN AUSDRÜCKLICHEN GARANTIE BEGRENZT. Einige Länder, Bundesstaaten oder Provinzen gestatten keine zeitliche Begrenzung für stillschweigende Garantien. Daher trifft die vorstehende Einschränkung oder Ausschließung unter Umständen nicht auf Sie zu. Mit der vorliegenden Garantie erhalten Sie bestimmte Rechte. Je nach Land, Bundesstaat oder Provinz können Ihnen jedoch noch weitere Rechte zustehen.

IM GESETZLICH VORGESCHRIEBENEN UMFANG STELLEN DIE IN DIESER GARANTIEERKLÄRUNG GENANNTEN RECHTSMITTEL DIE EINZIGEN UND AUSSCHLIESSLICHEN RECHTSMITTEL DAR. MIT AUSNAHME DER VORSTEHEND GENANNTEN GARANTIEN HAFTEN HP UND SEINE LIEFERANREN NICHT FÜR DATENVERLUSTE ODER FÜR DIREKTE, BESONDERE ODER BEILÄUFIG ENTSTANDENE SCHÄDEN, FÜR FOLGESCHÄDEN (EINSCHLIESSLICH ENTGANGENER GEWINNE ODER VERLOREN GEGANGENER DATEN) ODER SONSTIGE SCHÄDEN, DIE INFOLGE EINES VERTRAGES, EINER UNERLAUBTEN HANDLUNG ODER ANDERWEITIG ENTSTEHEN. Einige Länder, Bundesstaaten oder Provinzen gestatten nicht die Ausschließung oder Einschränkung von beiläufig entstandenen Schäden oder Folgeschäden. Daher trifft die vorstehende Einschränkung oder Ausschließung unter Umständen nicht auf Sie zu.

Die Garantien, die für HP Produkte und Dienstleistungen gelten, sind in den ausdrücklichen Garantieerklärungen aufgeführt, die den betreffenden Produkten und Dienstleistungen beiliegen. HP haftet nicht für technische oder redaktionelle Fehler oder Auslassungen im vorliegenden Dokument.

FÜR VERBRAUCHERTRANSAKTIONEN IN AUSTRALIEN UND NEUSEELAND: DIE IN DIESER ERKLÄRUNG ENTHALTENEN GARANTIEBEDINGUNGEN STELLEN MIT AUSNAHME DES GESETZLICH VORGESCHRIEBENEN UMFANGS KEINEN AUSSCHLUSS, KEINE EINSCHRÄNKUNG UND KEINE ÄNDERUNG DER FÜR DEN VERKAUF DIESES PRODUKTS GELTENDEN RECHTE DAR, SONDERN VERSTEHEN SICH ZUSÄTZLICH ZU DIESEN RECHTEN.

### **Kundendienst**

Neben der einjährigen Garantie für Hardware erhalten Sie für Ihren HP Taschenrechner zusätzlich ein Jahr technische Unterstützung. Im Bedarfsfall erreichen Sie den HP Kundendienst per E-Mail oder telefonisch. Ermitteln Sie vor Ihrem Anruf in der nachfolgenden Liste das Call Center in Ihrer Nähe. Legen Sie den Kaufbeleg und die Seriennummer des Taschenrechners bereit.

Die Telefonnummern können sich ändern, und die Telefongebühren können je nach Land variieren. Eine vollständige Liste finden Sie im Internet unter: www.hp.com/support.

## **Regulatory Information**

## **Federal Communications Commission Notice**

This equipment has been tested and found to comply with the limits for a Class B digital device, pursuant to Part 15 of the FCC Rules. These limits are designed to provide reasonable protection against harmful interference in a residential installation. This equipment generates, uses, and can radiate radio frequency energy and, if not installed and used in accordance with the instructions, may cause harmful interference to radio communications. However, there is no guarantee that interference will not occur in a particular installation. If this equipment does cause harmful interference to radio or television reception, which can be determined by turning the equipment off and on, the user is encouraged to try to correct the interference by one or more of the following measures:

- Reorient or relocate the receiving antenna.
- Increase the separation between the equipment and the receiver.
- Connect the equipment into an outlet on a circuit different from that to which the receiver is connected.
- Consult the dealer or an experienced radio or television technician for help.

### **Modifications**

The FCC requires the user to be notified that any changes or modifications made to this device that are not expressly approved by Hewlett-Packard Company may void the user's authority to operate the equipment.

### **Declaration of Conformity for Products Marked with FCC Logo, United States Only**

This device complies with Part 15 of the FCC Rules. Operation is subject to the following two conditions: (1) this device may not cause harmful interference, and (2) this device must accept any interference received, including interference that may cause undesired operation.

If you have questions about the product that are not related to this declaration, write to

Hewlett-Packard Company

P. O. Box 692000, Mail Stop 530113

Houston, TX 77269-2000

For questions regarding this FCC declaration, write to

Hewlett-Packard Company

P. O. Box 692000, Mail Stop 510101

Houston, TX 77269-2000

or call HP at 281-514-3333

To identify your product, refer to the part, series, or model number located on the product.

#### **Canadian Notice**

This Class B digital apparatus meets all requirements of the Canadian Interference-Causing Equipment Regulations.

### **Avis Canadien**

Cet appareil numérique de la classe B respecte toutes les exigences du Règlement sur le matériel brouilleur du Canada.

### **European Union Regulatory Notice**

This product complies with the following EU Directives:

- Low Voltage Directive 2006/95/EC
- EMC Directive 2004/108/EC

Compliance with these directives implies conformity to applicable harmonized European standards (European Norms) which are listed on the EU Declaration of Conformity issued by Hewlett-Packard for this product or product family.

This compliance is indicated by the following conformity marking placed on the product:

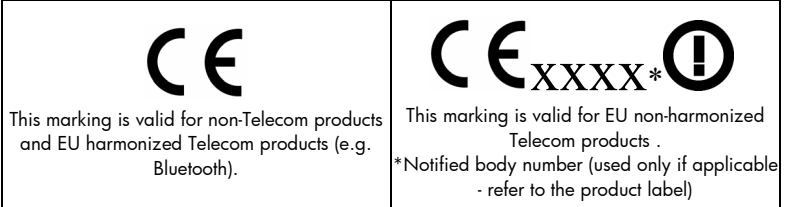

Hewlett-Packard GmbH, HQ-TRE, Herrenberger Srasse 140, 71034 Boeblingen, Germany

#### **Japanese Notice**

この装置は、情報処理装置等電波障害自主規制協議会(VCCI)の基準 に基づくクラス R 情報技術装置です。この装置は、家庭環境で使用すること を目的としていますが、この装置がラジオやテレビジョン受信機に近接して 使用されると、受信障害を引き起こすことがあります。

取扱説明書に従って正しい取り扱いをして下さい。

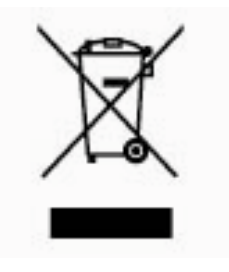

#### Entsorgung von Altgeräten aus privaten Haushalten in der EU

Das Symbol auf dem Produkt oder seiner Verpackung weist darauf hin, dass das Produkt nicht über den normalen Hausmüll entsorgt werden darf. Benutzer sind verpflichtet, die Altgeräte an einer Rücknahmestelle für Elektro- und Elektronik-Altgeräte abzugeben. Die getrennte Sammlung und

ordnungsgemäße Entsorgung Ihrer Altgeräte trägt zur Erhaltung der natürlichen Ressourcen bei und garantiert eine Wiederverwertung, die die Gesundheit des Menschen und die Umwelt schützt. Informationen dazu, wo Sie Rücknahmestellen für Ihre Altgeräte finden, erhalten Sie bei Ihrer Stadtverwaltung, den örtlichen Müllentsorgungsbetrieben oder im Geschäft, in dem Sie das Gerät erworben haben.

### **Perchlorate Material - special handling may apply**

This calculator's Memory Backup battery may contain perchlorate and may require special handling when recycled or disposed in California.
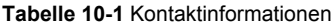

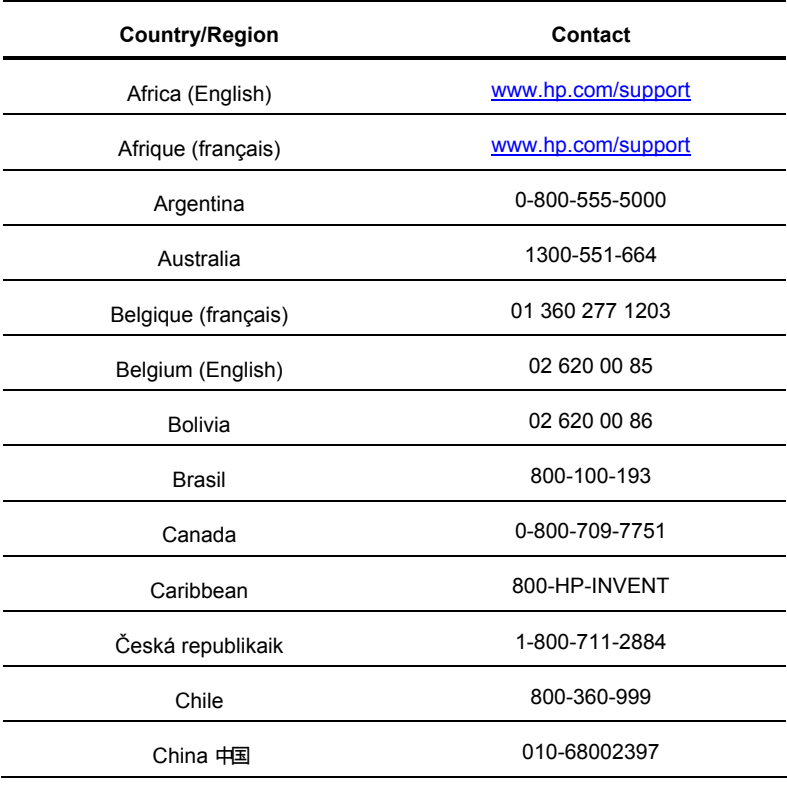

| <b>Country/Region</b> | <b>Contact</b>       |
|-----------------------|----------------------|
| Colombia              | 01-8000-51-4746-8368 |
| Costa Rica            | 0-800-011-0524       |
| Denmark               | 296 335 612          |
| Deutschland           | 82 33 28 44          |
| Ecuador               | 800-711-2884         |
| El Salvador           | 800-6160             |
| España                | 09 8171 0281         |
| France                | 01 4993 9006         |
| Greece Ελλάδα         | 069 9530 7103        |
| Guatemala             | 210 969 6421         |
| Honduras              | 1-800-999-5105       |
| Hong Kong 香港邿听政區      | 800-711-2884         |
| India                 | 852 2833-1111        |
| Indonesia             | www.hp.com/support   |

**Tabelle 10-1** Kontaktinformationen

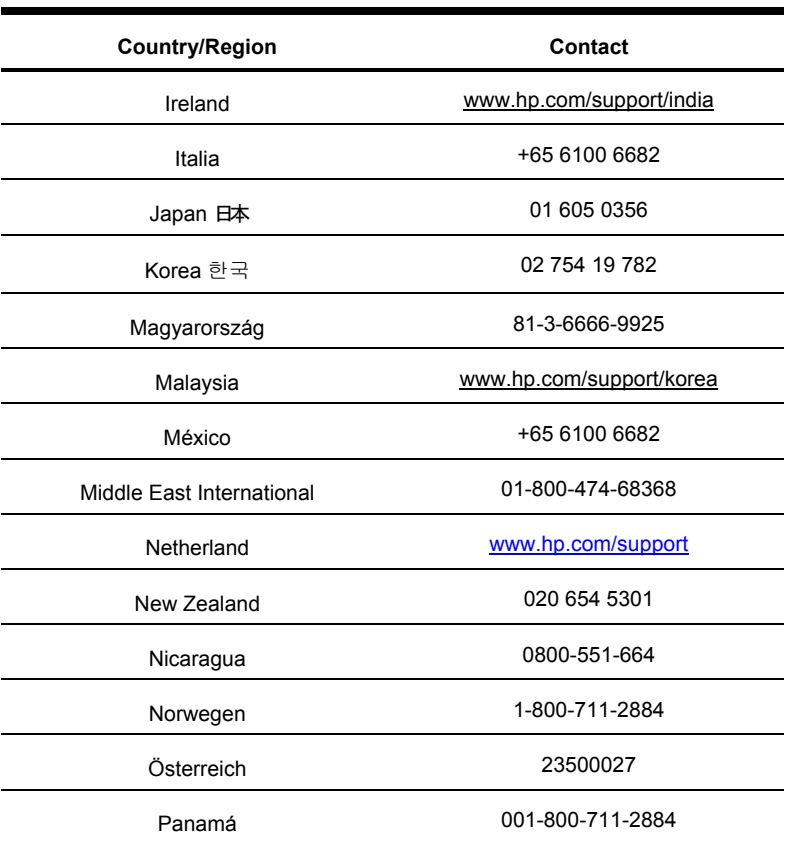

## **Tabelle 10-1** Kontaktinformationen

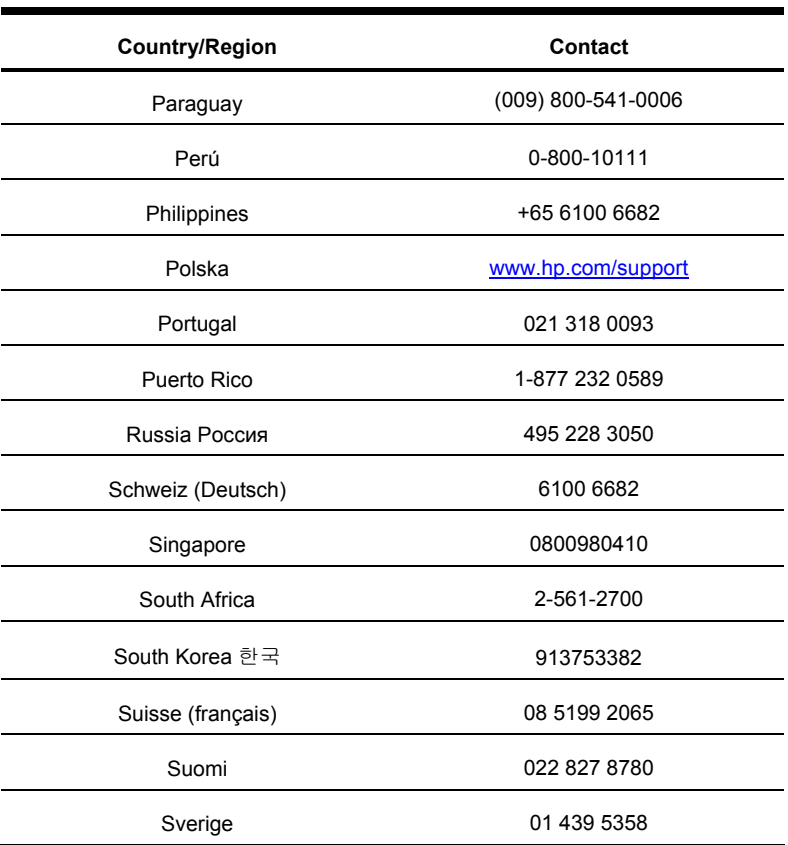

## **Tabelle 10-1** Kontaktinformationen

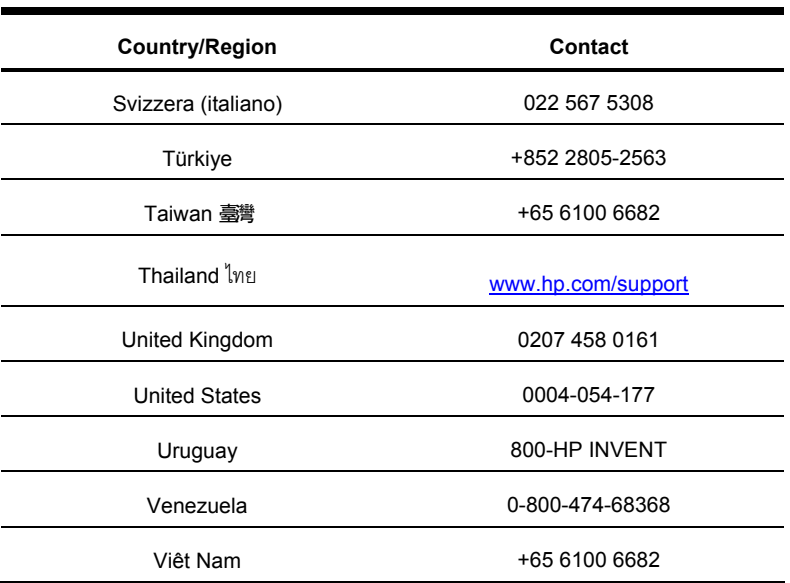

## **Tabelle 10-1** Kontaktinformationen